## **CASIO.**

.JA MO1512-A

# **EX-word**

雷子辞書

# 取 扱 説 明 書<br>xn-sc4300 保証書付

- ご使用の前に「安全上のご注意」をよく お読みの上、正しくお使いください。
- ●本書は、お読みになった後も大切に保管 してください。

カシオメンバーズサイト会員登録 のおすすめ

新製品やキャンペーン等の情報をお知 らせします。

https://members.casio.jp/jp/

**・**本書12 ページの 「製品 シリアルナンバーについ て」もご覧ください。

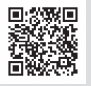

本機をご使用になる前に 使ってみよう 例題を使って練習しましょう 辞典をひく〈基本編〉 辞典を選んでことばを調べる 文字を入力する キーボードで文字を入れる 辞典をひく〈応用編〉 より詳しくことばを調べる お役立ち機能を使う 音声機能や電卓などを使う 収録辞典を使う 収録されている辞典を使う お役立ち情報を見る 困ったときや設定変更などを見る

© 2016 CASIO COMPUTER CO., LTD.

用語から探す(さくいん)

## **安全上のご注意**

このたびは本機をお買い上げいただきまして、誠にありがとうございます。 ご使用になる前に、この「安全上のご注意」をよくお読みの上、正しくお使 いください。

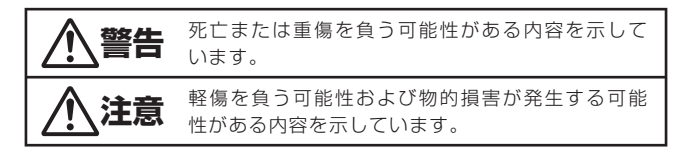

絵表示の例

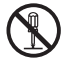

記号は「してはいけないこと」を意味しています(左の例は分解禁  $| \vdash )_6$ 

●記号は「しなければならないこと」を意味しています。

## **警告**

## 電池

■■電池から漏れた液が皮膚や衣服についたら、きれいな水で洗い流す。 目に入った場合は、失明などの恐れがあります。洗い流した後、 すぐに医師の診察を受けてください。

### 置き場所・使用場所

次のような場所に置かない、使わない。

火災・感電の原因となります。

- 湿気やほこりの多い場所 •
- 台所や加湿器のそばなど、油煙や湯気が当たる場所 •
- 暖房器具の近く、ホットカーペットの上、直射日光が当たる場 所、炎天下の車中など本機が高温になる場所

ぐらついた台の上や高い棚の上など、不安定な場所に置かない。 落下・転倒時には、けがの原因となります。

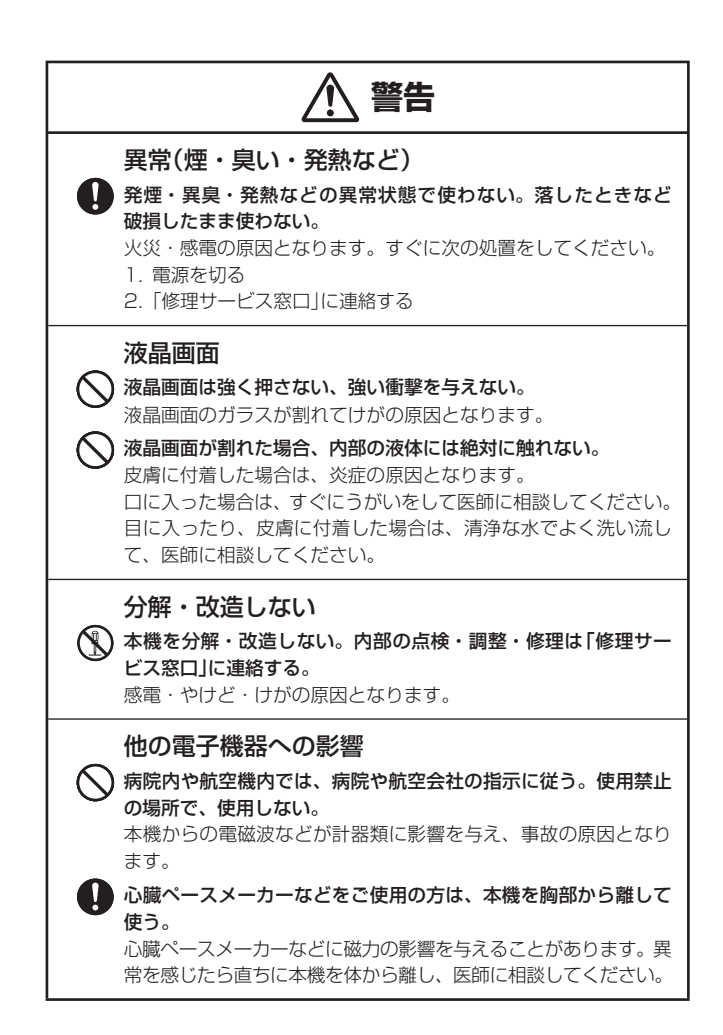

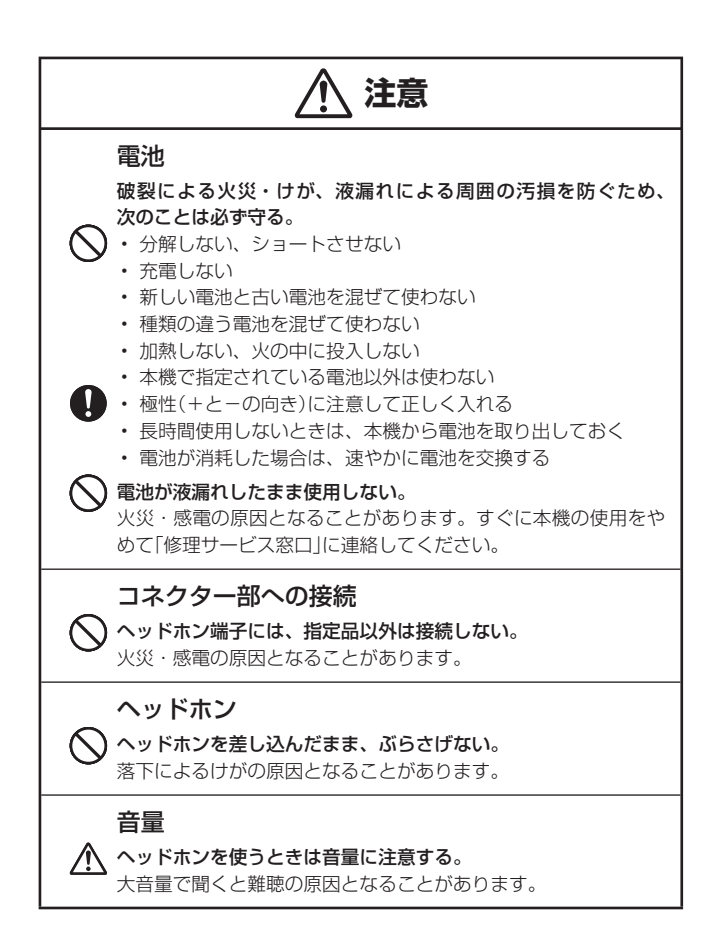

*3*

## その他の使用上のご注意

- 本機は精密な電子部品で構成されています。データが正常に保持できな<br>- イヤーナム 共監の圧圧になりささるエードエミュ・にいきしてくだい くなったり、故障の原因になりますので、以下のことに注意してくださ い。
	- •落としたり、| 強い衝撃」| 曲げ」| ひねり」などを加えないでください。また、 ズボンのポケットに入れたり、硬いものと一緒にカバンに入れないようにご注 意ください。
	- ボールペンなど尖ったものでキー操作しないでください。 •
	- 液晶パネルに強い力を加えたり、ボールペンなど尖ったもので突いたりしない でください。液晶パネルの一部はガラスでできていますので、傷ついたり、割 れることがあります。
	- 分解しないでください。分解により故障した場合は、保証期間内でも有料修理 となります。
	- 静電気が発生しやすい場所では使わないでください。 •

## 極端な温度条件下での使用や保管は避けてください。 •

 低温では表示の応答速度が遅くなったり、点灯しなくなったりします。 また、直射日光の当たる場所や窓際または暖房器具の近くなど、極端に 温度が高くなる場所には置かないでください。ケースの変色や変形、ま たは電子回路の故障の原因になります。

## 湿気やほこりの多い場所での使用や保管は避けてください。 •

 水が直接かかるような使用は避けるとともに、湿気やほこりにも十分ご 注意ください。電子回路の故障の原因になります。

## ● お手入れの際は、乾いた柔らかい布をご使用ください。<br>● ・・・・・・・・・・・・・・・・・・・・・・・・・・・・・・・・・・

特に汚れがひどい場合は、中性洗剤に浸した布を固くしぼっておふきく ださい。なお、シンナーやベンジンなどの揮発性溶剤は使用しないでく ださい。キーの上の文字が消えたり、ケースにシミを付けてしまう恐れ があります。

## ● 磁気カードに近づけないでください。

 クレジットカード、キャッシュカード、プリペイドカードなどの磁気を 帯びたものを本機に極端に近づけないでください。本機は磁気を帯びた 部品を使用しているため、磁気カードが使用できなくなることがありま す。

- 充電池を使用するときは、次のことに注意してください。<br>- デディリング
	- •充電池は、パナソニックグループ製の単3形eneloop (エネループ) または、パ ナソニック株式会社製の単3形充電式 EVOLTA( エボルタ)をご使用ください。 これ以外の充電池は使用しないでください。
	- 充電池の充電は、必ず専用の充電器をご使用ください。 •
	- 充電池を電子辞書本体にセットしたままでは充電できません。 •
	- eneloop、 充電式EVOLTA、および各充電池専用の充電器を使用する場合は、 各製品に付属の取扱説明書や注意書きをお読みいただき、条件を守ってご使用 ください。

#### 液晶パネルについて

本機に使用されている液晶パネルは、非常に高精度な技術で作られて おり、99.99%以上の有効画素がありますが、0.01%以下の画素欠 けや常時点灯するものがあります。これらは、故障ではありませんの で、あらかじめご了承ください。

また、製品ごとに色味ズレ、色味ムラなどが発生する場合があります が、製品の性能であり、不具合ではありません。

## あらかじめご承知いただきたいこと

- 本書の内容については、将来予告なしに変更することがあります。 •
- •本書の内容については万全を期して作成いたしましたが、万一ご不審な 点や誤りなど、お気付きのことがありましたらご連絡ください。
- ●本書の一部または全部を無断で複写することは禁止されています。ま た、個人としてご利用になるほかは、著作権法上、弊社に無断では使用 できません。
- ●本書および本機の使用、故障・修理などによりデータが消えたり変化し たことで生じた損害、逸失利益、または第三者からのいかなる請求につ きましても、弊社では一切その責任を負えません。
- ●本書に記載している画面やイラストは、実際の製品と異なる場合があり ます。また、キーおよび画面アイコンは、簡略化して記載しています。

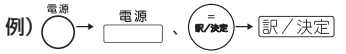

●本書に記載している画面の文字の大きさは、お買い上げ時の設定と異な ることがあります。文字の大きさは、変更できます(→ 36ページ)。

*5*

## 本機の画面に表示される字体や図について

- ●本機の画面に表示される字体はJIS X 0213:2004の漢字集合に 準拠したフォントを使用しています。 2004年改正で変更のあった字形に対応しています。 例) 「逢」→「逢」、「辻」→「辻」、「飴」→「飴」、「祇」→「祇」、 「葛」→「葛」、「撰」→「撰」など
- 本機の画面に表示される表・図は画面上での一覧性を重視して収録して おり、一部に簡略化されたフォントを使用しています。また、表・図以 外でも本機の表示ドット構成の都合により、簡略化された字体が表示さ れることがあります。
- 本機の「図から検索」などで表示される小さな図(サムネイル)は縮小して 表示させているため、文字や線が粗く表示されるものがあります。

### 著作権に関するご注意

本機に収録した各辞典/モードの内容は、各著作物を、各編者/監修者お よび各発行所のご協力を得て編集してあります。

本機に収録した内容および本書の一部または全部を無断で転載・複写する ことは禁止されています。

また、個人としてご利用になるほかは、著作権法上、各編者/監修者、各 発行所および弊社に無断では使用できませんのでご注意ください。

●各辞典/モードの著作権表記や収録語数などは、ガイド機能の「著作権」 項目で見ることができます(■辞典の凡例などを見る→83ページ)。

#### 収録コンテンツの内容について

●画面表示の都合、その他の事情により、各編者/監修者や各発行所の監 修に基づき、書籍版と異なる表示をした箇所があります。 また、書籍版に基づいて編集したものに関しては、社会情勢の変化な どには対応していない場合があります。

- 本機に収録した辞典などの各コンテンツは、それぞれの書籍版に基づい<br>- デリアリリム テラブ・ムリーデルヴァスル アルリーサム て出版社より、電子データとして作成、提供されており、その情報量故 に誤植などは避けられない場合があります。 各コンテンツ内容の著作権は出版社に帰属しておりますので、弊社にお いて、その内容を改良・改変することはできません。 それぞれのコンテンツにおける誤記、誤植、誤用につきましては、出版 社に連絡させていただいておりますので、あらかじめご了承ください。
- コンテンツの編集時期などにより、必ずしも最新の情報には対応してい ない場合があります。
- 各コンテンツごとに、史実に対する解釈や説明に相違がある場合があり ますが、各出版社/編者/執筆者の見解を尊重し、出版社提供の内容の まま収録しております。
- 一部のコンテンツを除き、写真・図・表・囲み記事・付録は収録されて おりません。

## 登録商標・商標の表記について

以下の用語は、それぞれ各社の登録商標または商標です。 なお、本書中には、以下の用語の™マーク、®マークを明記していません。

- [eneloop」は、パナソニックグループの登録商標です。<br>- FEASUREALLY ポリメニックグループの登録商標です。
- [EVOLTA]は、パナソニック株式会社の登録商標です。
- その他、本書や本機に掲載されている会社名・製品名は、各社の商標ま<br>- + + \* \* \* \* \* \* \* \* \* \* たは登録商標です。

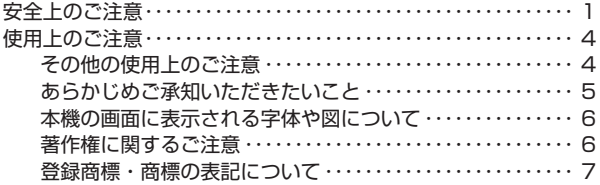

### **本機をご使用になる前に**

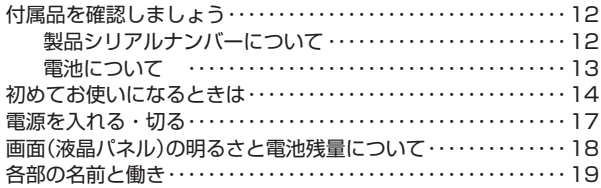

## **使ってみよう**

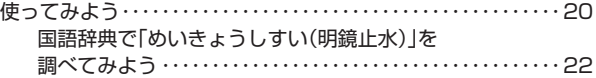

## **辞典をひく〈基本編〉**

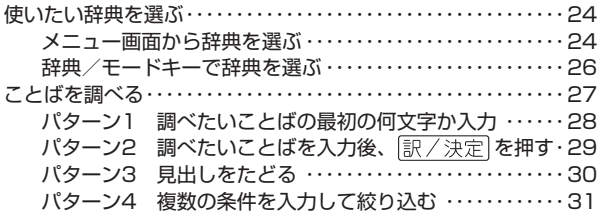

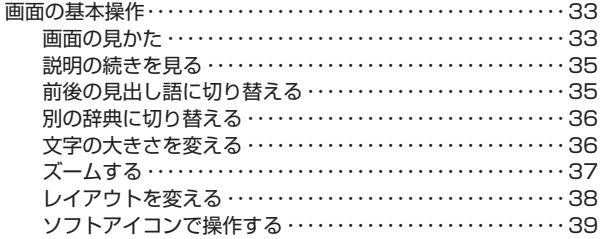

## **文字を入力する**

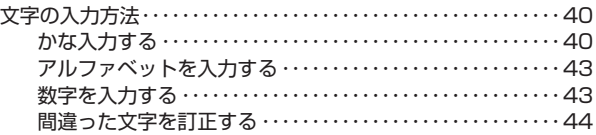

## **辞典をひく〈応用編〉**

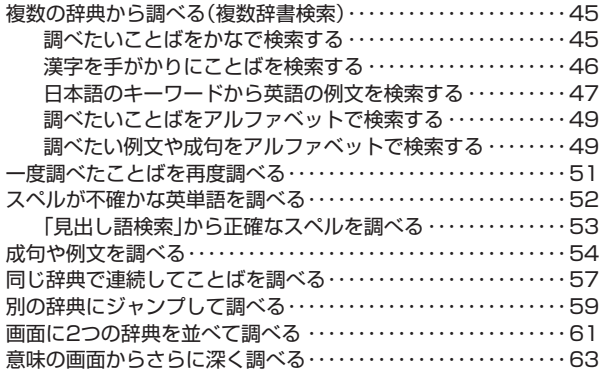

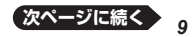

## お役立ち機能を使う

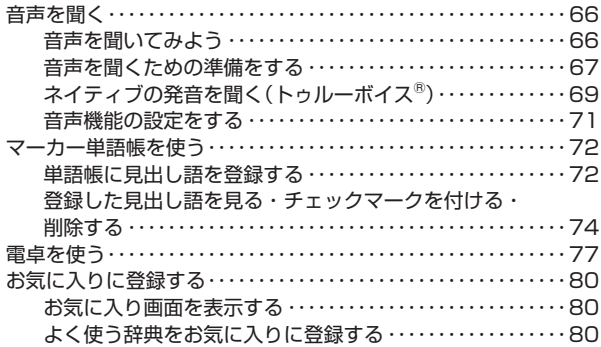

## 収録辞典を使う

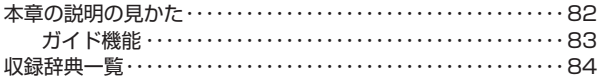

m.

## お役立ち情報を見る

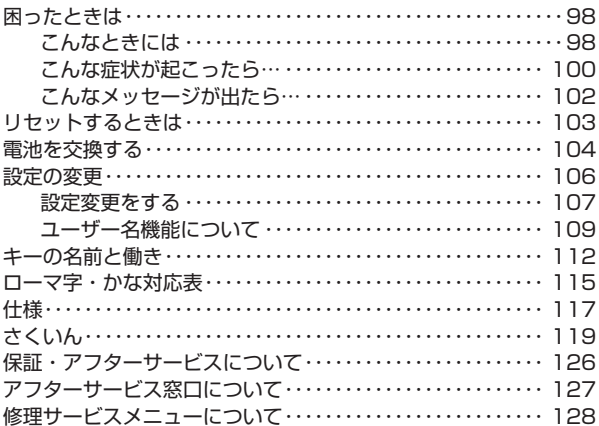

## **付属品を確認しましょう**

ご使用になる前に、以下の付属品がそろっているか確認してください。

- アルカリ単3形乾電池 2本 •
- 専用ヘッドホン

お買い上げになった商品(特別梱包商品など)によっては、付属品が異なる 場合があります。

## 製品シリアルナンバーについて

本機の裏面に記載されている製品シリア ルナンバー(数字とアルファベットの組み 合わせ15桁)は、カシオメンバーズに登 録の際に必要となります。

- 製品の紛失盗難時に "製品の特定"を保 証するものではありません。
- ●カシオメンバーズにつきましては、以 下のホームページをご覧ください(別途 メールアドレスが必要です)。 https://members.casio.jp/jp/
- ●数字とアルファベットを間違えないよ うご注意ください。  $\lceil \Omega \rceil(\vec{\tau} \square)$ と $\lceil \Omega \rceil(\vec{\tau} \square) \cdot \lceil \Omega \rceil(\ddagger \square - \rangle)$ 「1」(イチ)と「I」(アイ) 「8」(ハチ)と「B」(ビー)

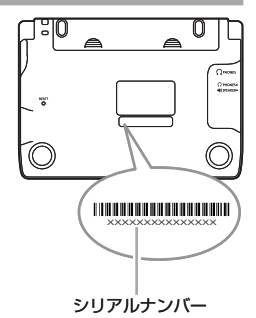

シリアルナンバー控え

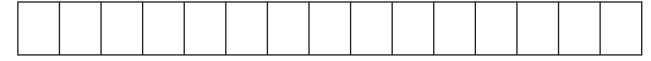

## 電池について

- ●本機はアルカリ乾電池および充電池 (eneloop (エネループ)および充電 式EVOLTA(エボルタ))に対応しています。指定以外の電池を本機に使 用しないでください。電池の特性と本機の仕様の不一致により、所定の 電池寿命を満たさなかったり、誤動作の原因となることがあります。
- ●充電池および充電器は商品に付属しておりません。充電池および充電器 は電器店、量販店などでお買い求めください。
- 本機に付属の電池は、自己放電によりいくらか消耗している場合があ り、「什様」(→ 117ページ)に記載されている使用時間に満たないうち に寿命となることがあります。
- ご使用方法によっては、電池寿命が著しく短くなることがあります。<br>- ^ ホホエルト ホロハロ(電)\ ```\*\*\*\*\*\*\*\* ホロ+\*``` 'ー ヽ ̄´\*´ ´
- 音声再生中、使用状況(電池消耗状態、室温など)によっては、電源が一<br>- 京県は大災に冒逃に向け下でしたスラーバさんささ、このほふ、同じに 度切れた後に「電池設定」画面となることがあります。この場合、早めに 電池を交換してください(→ 104ページ)。

## **初めてお使いになるときは**

本機を使用する前に、付属のアルカリ単3形乾電池2本を入れてください。

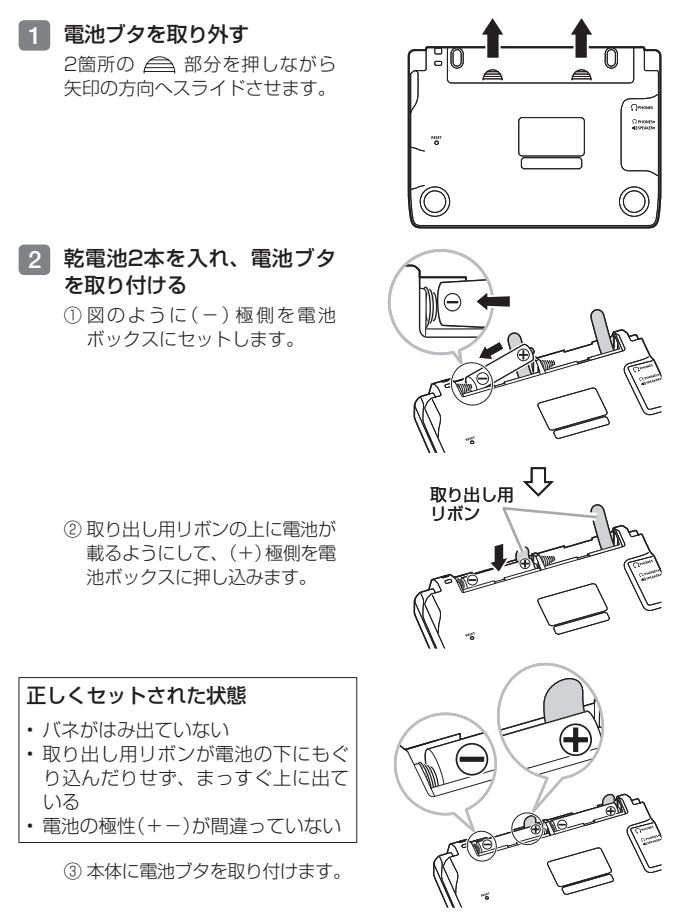

- 3 本体裏面にあるリセットボタ ンを押す
	- つまよっじや鉛筆など、先端の 折れやすいものを使わないでく ださい。故障の原因になりま す。

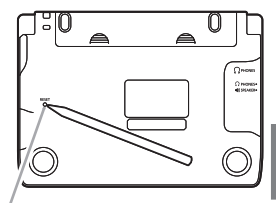

リセットボタン

### 4 中央部分に指をかけて、本機を開ける

• |電池設定]画面が表示されます。

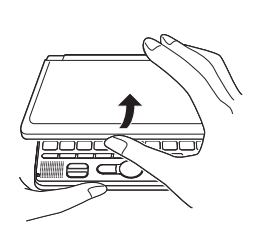

キーボード矢印キー  $\overline{\blacktriangleright}$ ৰ 訳/決定

本書では、各キーを、図のよう • に簡略化して記載しています。

### **5 「●アルカリ電池 [単3 LR6]」** になっていることを確認する

付属のアルカリ乾電池ではなく、市 販のeneloop (エネループ)を入れた 場合は「●充電池[単3 eneloop]」に、 充電式EVOLTA(エボルタ)を入れ た場合は「●充電池[単3 充電式 EVOLTA1|に、▲または▼を押 して変更してください。 市販のアルカリ乾電池EVOLTA(エ ボルタ)を入れた場合は、「●アルカ リ電池 [単3 LR6]」にしてくださ い。

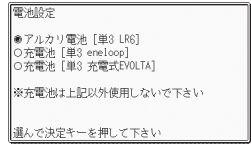

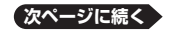

本機をご使用になる前に *15* 本機をご使用になる前に

15

#### 6 訳/決定 を押す

メニュー画面が表示されます。 •

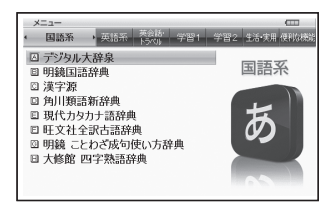

- 液晶パネルの明るさなど電子辞書の設定を変更することができます<br>- < > ^ - - - - - - $(\rightarrow 106 \times -\frac{3}{2})$ 。
- ●本機は、メニュー画面と電源を切ったときの画面に任意の名前(ユー ザー名)を表示させることができます(「ユーザー名機能について」→ 109ページ)。
- 辞典をひく操作の前に、必ず40ページをお読みの上、かな文字の入れ かたをご確認ください。工場出荷時には「ローマ字かな入力」方式に設定 されています。

## **電源を入れる・切る**

本機は、開け閉めすることで電源の入・切が自動でできるようになってい ます.

本機の開けかた

中央部分に指をかけて、開けます。

需源

#### 電源を入れる

本機を開けると、自動的に電源が入ります。

- •前回電源を切ったとき(または自動的 に切れたとき)と同じ画面が表示され ます。
- •電池の無駄な消耗を避けるため、電 源が入った状態で数分間何も操作を しないと、自動的に電源が切れます (オートパワーオフ → 106ページ)。<br>電源が切りている トキに、<sup>電源</sup>
- 電源が切れているときに を 押すと電源が入ります。

辞典/モードキー

電源を入れるとともに、希望の辞典を表示させるには 雷源が切れているときに、辞典/モードキー(→ 24ページ)の中から希望

の辞典のキーを押します。

#### 電源を切る

本機を閉じると、自動的に電源が切れます。

を押すと電源が切れます。 • 電源が入っているときに

本機をご使用になる前に

## **画面(液晶パネル)の明るさと電池残量について**

本機では、画面の明るさを5段階で設定できます(お買い上げ時は「3」に 設定されています)。

約30秒間何も操作をしないと、画面が暗く(明るさ1)なります。このと き何か操作をすれば、元の明るさになります。

- 画面の明るさ・暗くなるまでの時間(点灯時間)は、変更することができ ます(→ 107ページ)。
- 音声を再生しているときは、点灯時間を過ぎても暗くなりません。 •

### 電池残量について

画面を明るくし続けたり、音声再生を頻繁にすると、電池寿命が短くなり ます。

メニュー画面右上のアイコンで、電池の残量を確認できます。

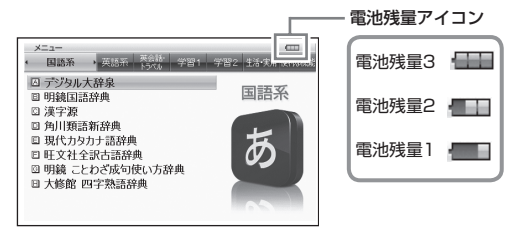

- 電池残量0になると、電源が切れ画面が消えます。 •
- ●電池残量1のときは、操作が正しく行えない、途中で電源が切れるなど の可能性がありますので、電池の交換をお勧めします。

## **各部の名前と働き**

• キーの名前と働き → 112ページ

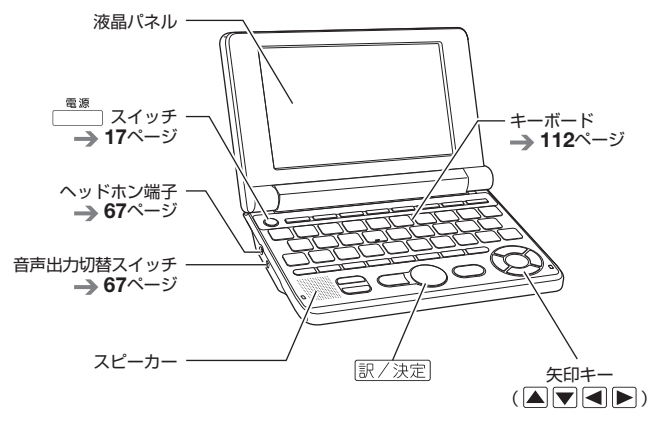

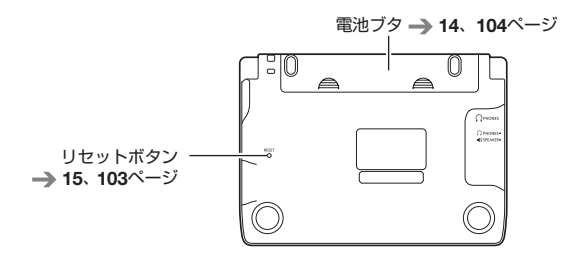

## **使ってみよう**

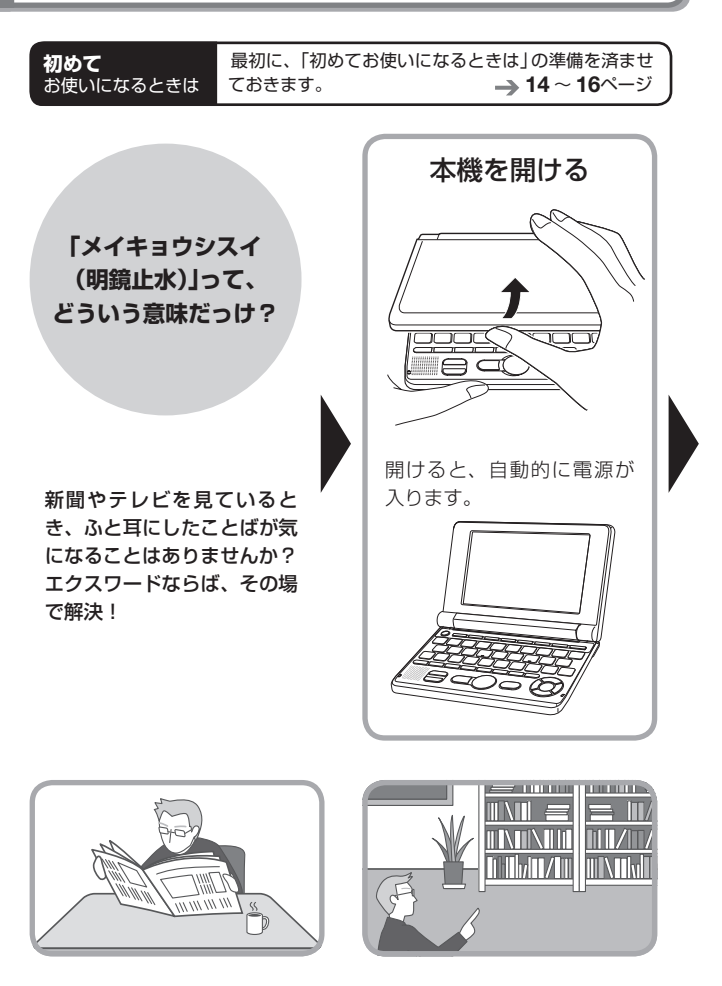

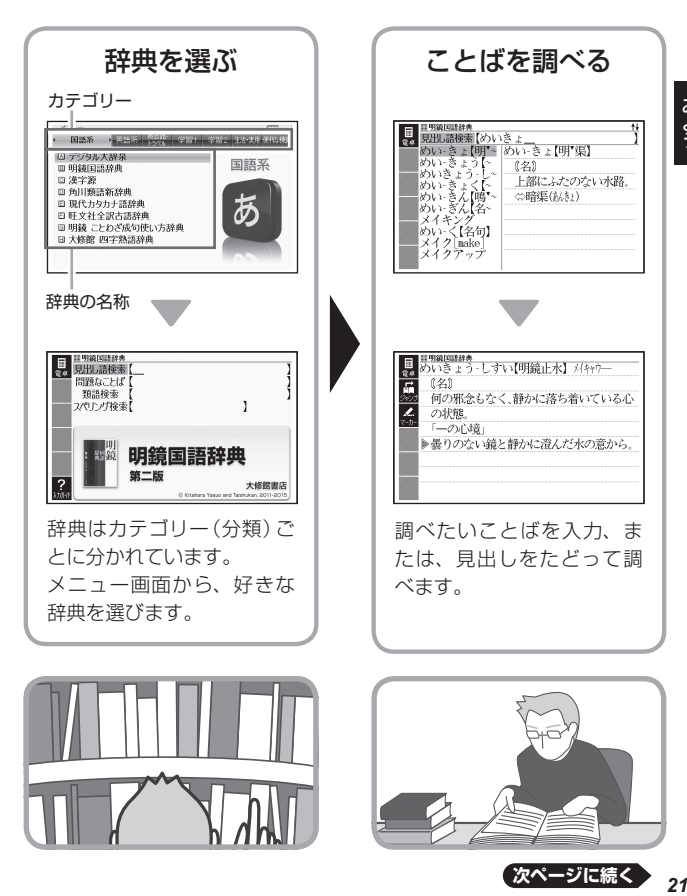

# み使って

**次ページに続く**

## 国語辞典で「めいきょうしすい(明鏡止水)」を調べてみよう

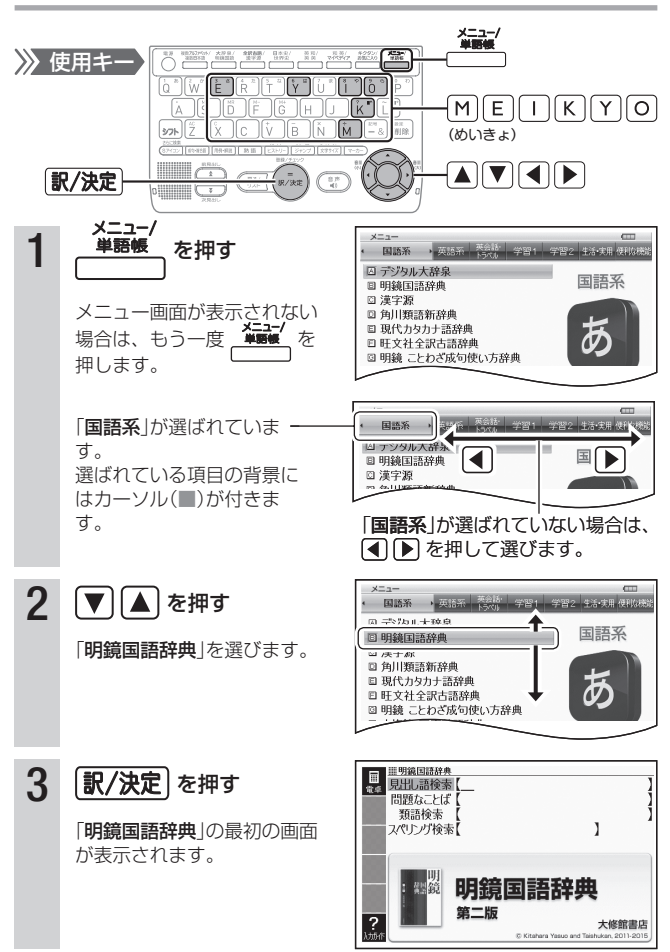

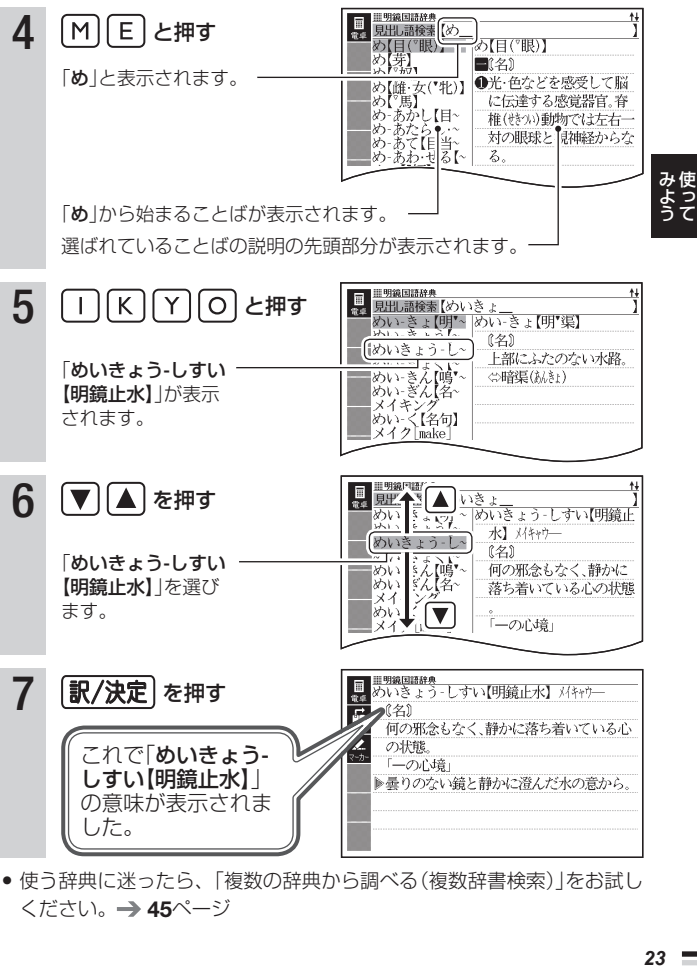

●使う辞典に迷ったら、「複数の辞典から調べる(複数辞書検索)」をお試し ください。 45ページ

## **使いたい辞典を選ぶ**

本機に収録されている辞典を選ぶには、 メニュー画面から選ぶ方法、辞典 /モードキーを押して選ぶ方法があります。

- メニュー画面からは、本機に収録されている辞典や便利な機能を選ぶこ とができます。
- ●辞典/モードキーに登録されている辞典を選ぶ → 26ページ
- 使う辞典に迷ったら (複数の辞典から調べる) → 45ページ

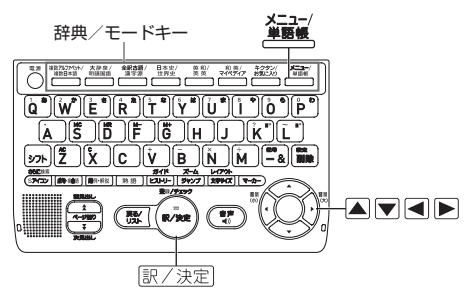

## メニュー画面から辞典を選ぶ

- 1 本機を開ける
	- 電源が入り、前回電源を切る直前の画面が表示されます。 •

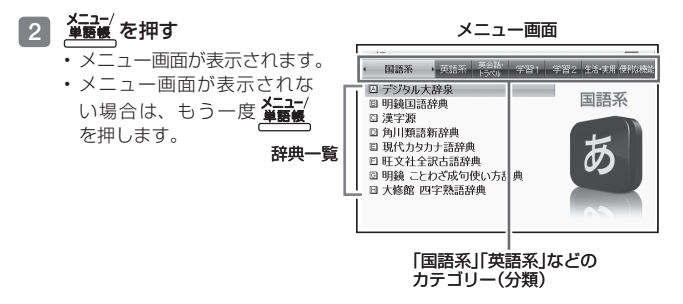

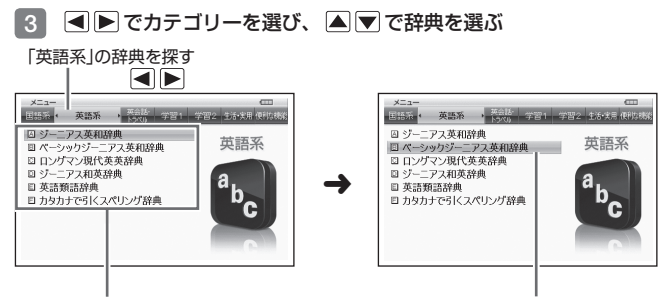

「英語系」の辞典一覧 「ベーシックジーニアス英和辞典」を選ぶ

- 4 駅/決定 を押す
	- 選んだ辞典の最初の画面が表示されます。 •
	- を押して、別の辞典を探すことができます。 •
	- 辞典一覧で、辞典の名称の頭にあるアルファベットと同じキーを押して 辞典を選ぶ(最初の画面を表示させる)こともできます。

### メニュー画面の文字サイズを変える

メニュー画面で、 $\frac{\cup 7795}{\times 777}$ を押すごとに、文字サイズが切り替わります。

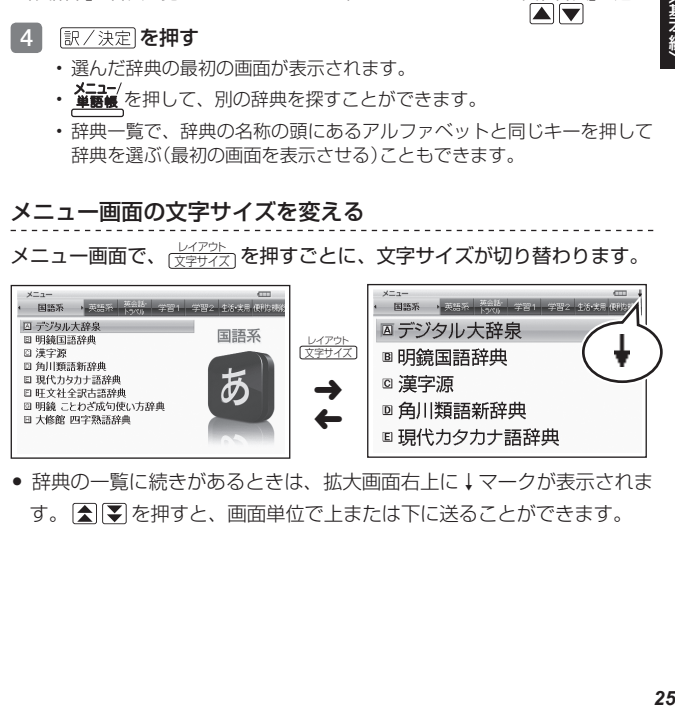

 辞典の一覧に続きがあるときは、拡大画面右上に↓マークが表示されま •す。 全国アクサイン、画面単位で上または下に送ることができます。

辞典をひく

## 辞典/モードキーで辞典を選ぶ

辞典/モードキーには、あらかじめよく使われそうな辞典が登録されてい ます。1つのキーには、2つの辞典が登録されています。

●キーを一度押すと1つ目の辞典の最初の画面になります。もう一度押す と2つ目の辞典の最初の画面になります。

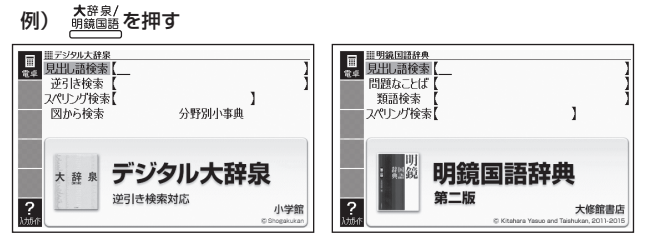

- 一度押すと 「デジタル大辞泉」の最初の画面、もう一度押すと 「明鏡国語 辞典」の最初の画面になります。
- <u>シフト</u>を押し、離してから <u>鑢輪</u>を押すと、2つ目の辞典 (ここでは<br>- FERCOLLINATION CENTRALISATION SACTOR 「明鏡国語辞典」)の最初の画面が直接表示されます。

■「お気に入り」「単語帳」とは

辞典/モードキーには、 <u>*認知、 XI-1-/</mark></u>キーもあります。</u>* 「お気に入り」「単語帳」には、お買い上げいただいたときには何も登録され ていません。お客様のお好みで、お気に入りの辞典を登録できます。また、 覚えておきたい見出し語を本機の単語帳に登録することもできます。

- 「お気に入り」に好きな辞典を登録 → 80ページ
- 「単語帳」に覚えておきたい見出し語を登録 → 72ページ

## **ことばを調べる**

辞典を選択したら、辞典の「最初の画面」が表示されます。 調べたいことばを入力したり、目次感覚で希望の見出しを選んだりして辞 典の中へと入っていきます(検索します)。

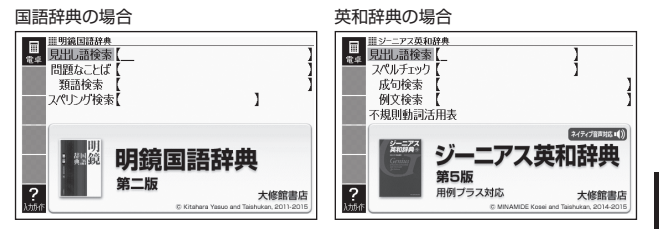

収録辞典のほとんどで、「最初の画面」の使いかた(検索のしかた)は4つの パターンのどれかにあてはまります。

- 277<br>277 パターン1:調べたいことばの最初の何文字か入力 → 28ページ パターン2:調べたいことばを入力後、 訳/決定 を押す → 29ページ パターン3: 見出しをたどる → 30ページ パターン4:複数の条件を入力して絞り込む → 31ページ
- ●辞典ごとにどの検索パターンにあてはまるのか、またこれらの検索パ ターンにあてはまらない場合の検索のしかたは、「収録辞典を使う」 (→ 82ページ~)で個別に説明しています。
- それぞれの辞典で、日本語の入力が必要なときは「かな入力」に、アル ファベットの入力が必要なときは「アルファベット入力」に、自動的に切 り替わります。
- 調べたいことばを入力しても見つからなかったときや、つづりがあいま •いなことばを調べたいときは、「こんなときには」(→ 98ページ)を参照 してください。

辞典をひく

## パターン1 調べたいことばの最初の何文字か入力

調べたいことばの最初の何文字か入力するだけで検索結果の画面に切り替 わります( すぐ出るサーチ)。

• 「すぐ出るサーチ」の機能をオフにする → 106ページ

#### 例) 「炙り出す」(あぶりだす)ということばの意味を調べる(明鏡国語辞典)

• |明鏡国語辞典」は、メニュー画面の|国語糸」の中にあります。

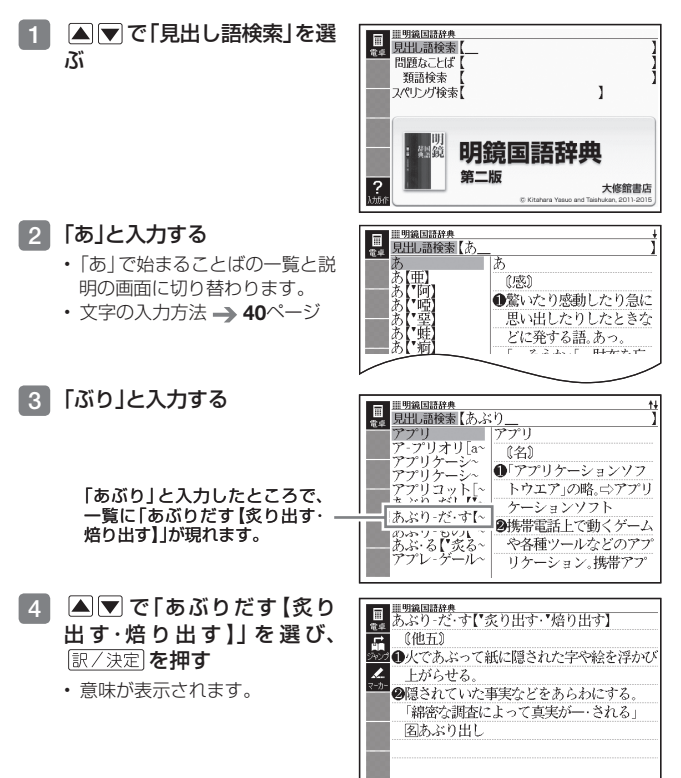

## パターン2 調べたいことばを入力後、 風ノ決定を押す

調べたいことばを全部入力してから「訳/決定」を押して、検索する方法です。

- 例) 「happy」という語を使った例文を調べる(英会話とっさのひとこと辞典)
	- | 英会話とっさのひとこと辞典」 は、メニュー画面の| 英会話・トラベル」 の中にあります。
- 1 Aマで「 © 例文検索 (英単 語から探す)」を選ぶ
	- ・または、|○」を押します (見出し の頭にアルファベットがあると きは、そのキーを押して先に進 むことができます)。
- 2 訳/決定 を押す • アルファベット人力の状態にな

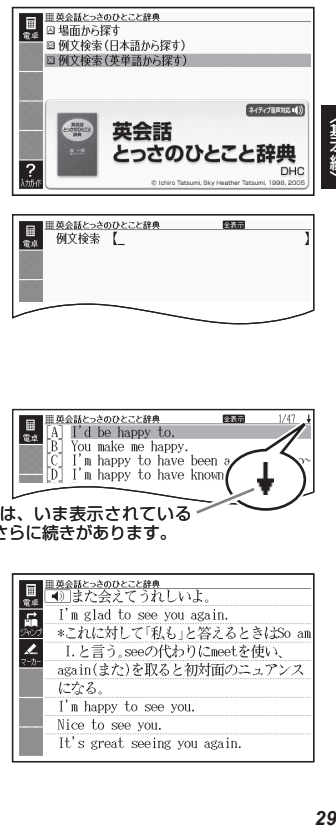

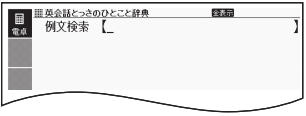

- 3 「happy」と入力する
	- 文字の入力方法 → 40ページ
- 4 訳/決定 を押す

ります。

• あてはまる例文の一覧が表示さ れます。

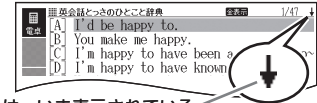

- 「↓」があるときは、いま表示されている 例文の先(下)にさらに続きがあります。
- ■5 Aマで調べたい例文を選 び、 訳/決定 を押す
	- 例文が表示されます。 •

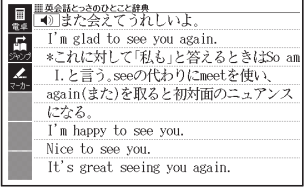

辞典をひく

## パターン3 見出しをたどる

あらかじめ用意されている見出し(目次)を追っていくだけで、目的の情報 にたどりつくことができます。

● 最初の見出しを選んだ次に、目的の情報が表示される場合もあります。

例) 英語の会話表現を調べる(英会話とっさのひとこと辞典)

- | 英会話とっさのひとこと辞典」は、 メニュー画面の| 英会話・トラベル」 の中にあります。
- 国マで「A場面から探す」 を選び、 訳/決定 を押す
	- •または、|A]を押します (見出し の頭にアルファベットがあると きは、そのキーを押して先に進 むことができます)。

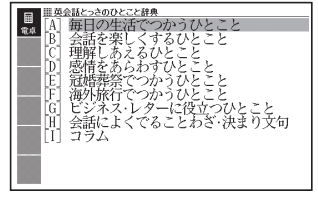

2 AVで[[A] 毎日の牛活で つかうひとこと | を選び、 ■訳/決定】を押す

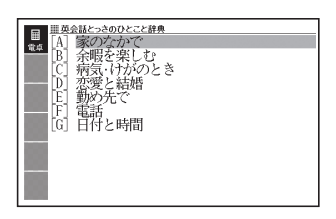

- 3 引き続き、 ▲ ▼ で見出しを選び、 訳/決定 を押す
	- ここでは、|[A]家のなかで」→|[A]起きてから出かけるまで」を選んでい きます。
- 4 調べたいことばが表示された ら、 ▲ ▼ でそのことばを選 び、 訳/決定 を押す
	- 会話表現が表示されます。 •

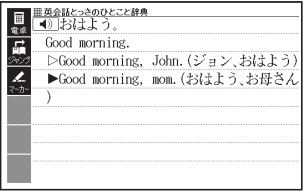

## パターン4 複数の条件を入力して絞り込む

複数のキーワードや、ことばと数字など、いくつかの条件を入力して検索 する方法です。

- 例) 「戴」について調べる(漢字源)
	- |漢字源」は、メニュー画面の|国語糸」の中にあります。
	- 「戴」という漢字には、土(つち)という字と異(い)という字が入ってい ます。また、総画数は17です。これらを手がかりに、漢字を調べます。
- △▼で「△単漢字を部品読 み/音訓読み/画数から探す」 を選び、 訳/決定 を押す
	- または、<u>|A</u>|を押します。(見出 しの頭にアルファベットがある ときは、そのキーを押して先に 進むことができます)

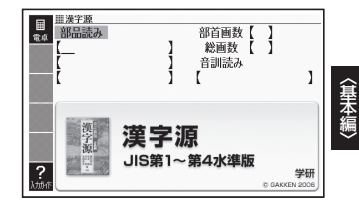

辞典をひく

2 「部品読み」の最初の欄に「つ ち」、 で二つ目の欄に移動 して「い」と入力する

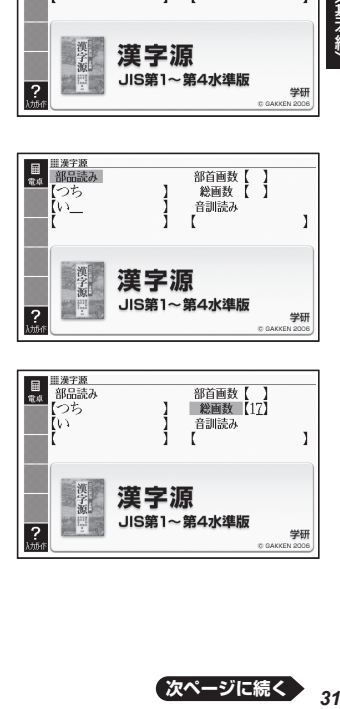

- 3 Aマイトで「総画数」の欄 に移動し、「17」と入力する
	- 数字は、キーボードのいちばん 上の列にあります。

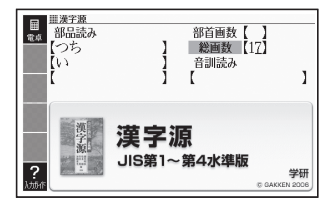

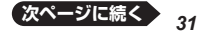

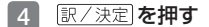

条件を満たす漢字が一覧で表示 • されます。

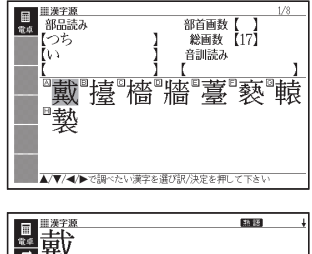

5 AVGトで「戴」を選び、 訳/決定を押す

説明が表示されます。 •

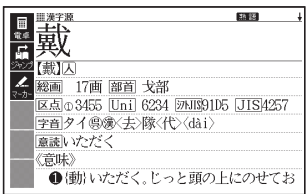

- 二つ目の部品読みに「い」ではなく「ことなる」と入力すると、総画数を 入力しなくても目的の漢字が見つかります。
- 「戴」の部首が「ほこ」とわかっている場合は、部品読みに「ほこ」と正式 な部首名を入力して調べることもできます。
- ●「部首画数」で検索したときは、部首一覧画面も表示されます。 ▲▼■■▶で部首を選び、 訳/決定 を押してください。
- 音読みまたは訓読みがわかっている場合は、「音訓読み」の欄に読みを 入力して調べることもできます。

## **画面の基本操作**

画面の表示内容、ことばの意味や解説を見るための基本操作について、説 明します。

### 画面の見かた

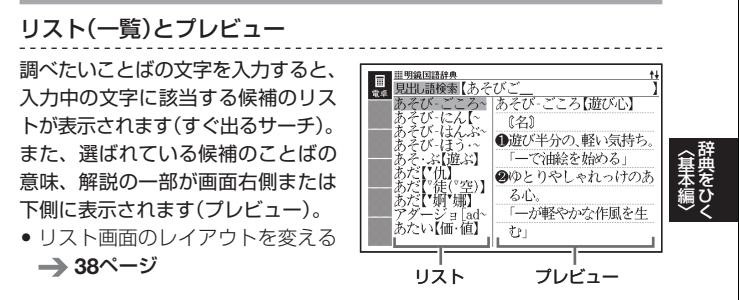

#### リスト件数と画面の続き表示

履歴(ヒストリー)の画面(→ 51ページ)など候補が1000 件以下のときに、候補の総数 とその中での順番を示します (リスト件数)。複数辞書検索 など表示されないものもあり ます。

↑↓記号は、画面の上下に続 きがあることを示します。

● 説明の続きを見る<br>- - - - - - - - -

35ページ

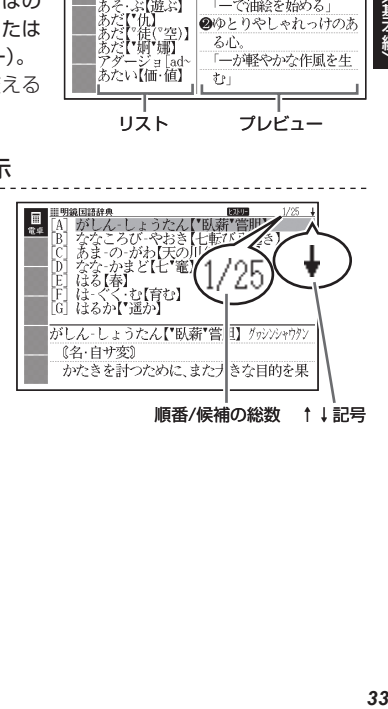

### 意味や解説の画面で表示される記号

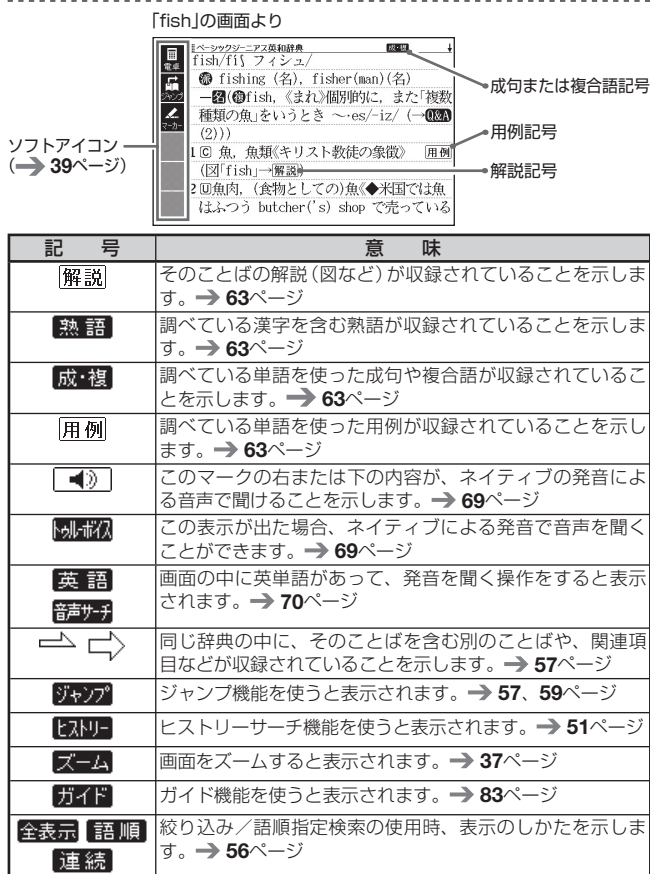

辞典独自の記号や凡例などは、ガイド機能で確認することができます。 •→ 83ページ

## 説明の続きを見る

意味や説明が画面に収まりきらない とき、画面右上に↑↓←→が表示さ れます。

キーを使って表示内容を上下左右に 動かす(スクロールする)ことができ ます。

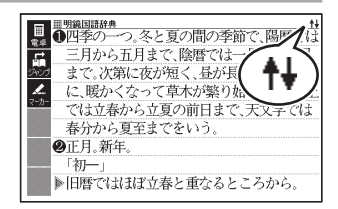

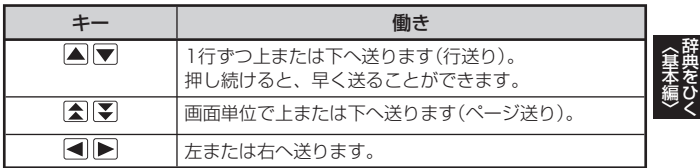

## 前後の見出し語に切り替える

ことばの意味が画面に表示されているとき、1つ前、1つ後の見出し語に 簡単に切り替えることができます。

を押し、離してから を押します。

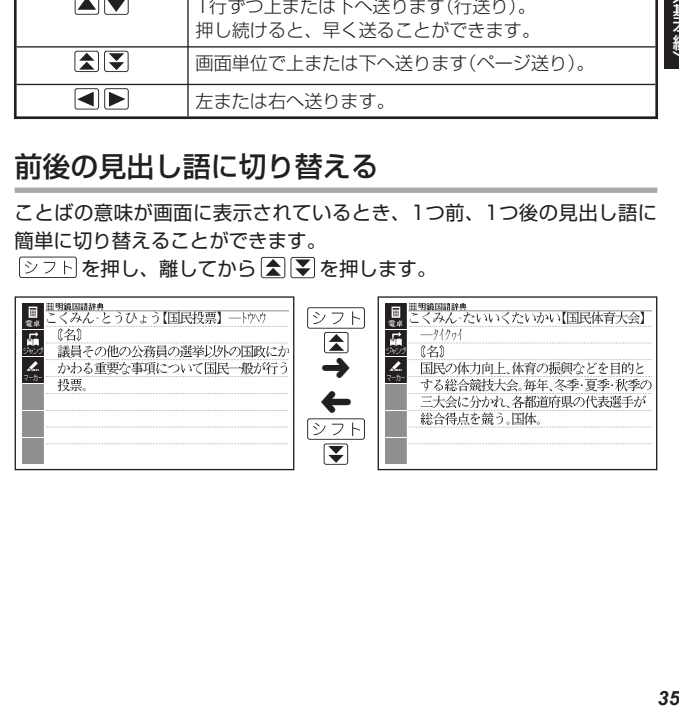
# 別の辞典に切り替える

<u>x=a−</u>/<br><sub>単語帳</sub> を押してメニュー画面に切り替える、または、辞典/モードキーを 押して、別の辞典を選びます。

• 使いたい辞典を選ぶ → 24ページ

## 文字の大きさを変える

意味や解説の画面や、リスト表示・プレビュー表示(→ 33ページ)の画面 で、文字の大きさを変えることができます。

 $\frac{\mathcal{L}Z\mathcal{P}\mathcal{D}\mathcal{L}}{\chi_{\mathcal{P}}\mathcal{H}}$ た を押すごとに、3段階に切り替わります。

- 以下の例は、それぞれ罫線入りのレイアウト (→ 38ページ) の場合 です。
- 解説(表や図)を表示している画面や一部のコンテンツなど、変更できな いものもあります。
- 複数辞書検索/マーカー単語帳のリスト画面・『NHKラジオ ラジオ英 会話』の画面は、16ドット←→24ドットの2段階で切り替わります。
- 本書の画面は、特に記述がないかぎり、24ドット表示時のものです。 •

### 日本語系の辞典の場合

 $\frac{\nu\mathcal{D}\mathcal{D}\mathcal{D}}{\chi_{\mathbb{P}}+\gamma\gamma}$ を押すごとに、以下のように切り替わります。

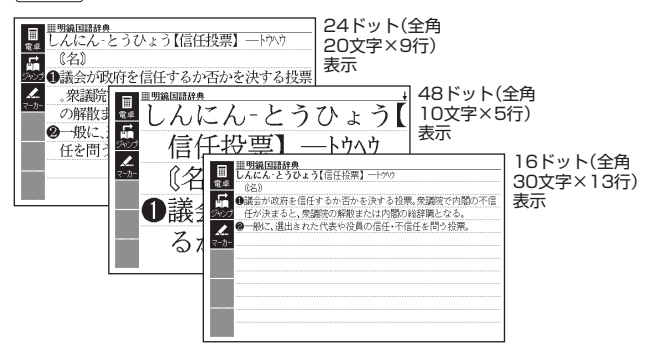

### 英語の辞典の場合

 $\frac{\mathcal{V}(\mathcal{V})\cap \mathcal{V}}{\chi_{\mathbb{P}}\mathcal{V}(\mathcal{X})}}$ を押すごとに、以下のように切り替わります。

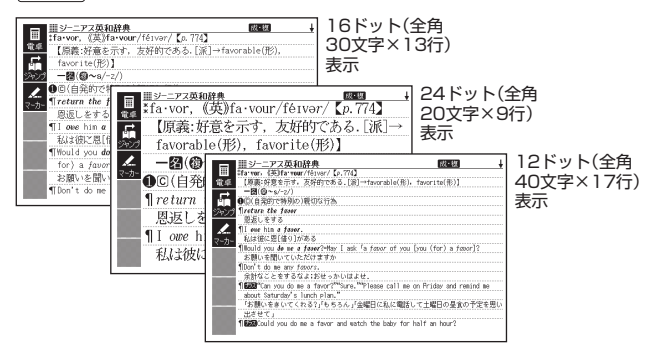

# ズームする

意味や解説の画面で、行単位で文字を拡大することができます。 を押し、離してから <u>ジャンプ</u> を押すと、画面の1行目がズーム表 示されます。

- ●ズームを終了するときは、 展るクリストな押します。
- 文字のサイズを48ドットまで拡大で きる辞典で文字サイズを16ドットに している場合(→ 36ページ)は、 ズーム中にもう一度同じ操作をする とさらにズームすることができます。
- ズーム表示中は、ジャンプ( 57、59ページ)、ページ送りなど はできません。

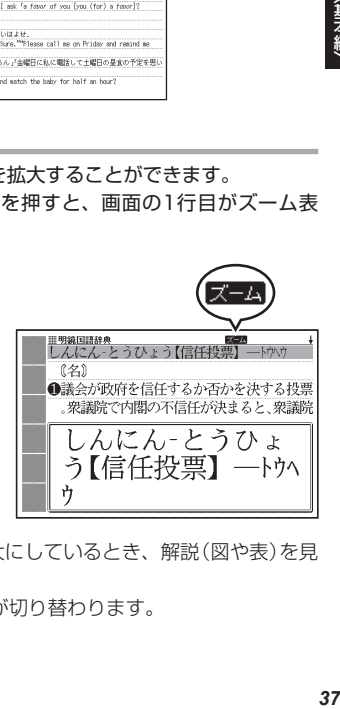

- 文字の大きさ (→ 36ページ)を最大にしているとき、解説 (図や表)を見 ているときは、ズームできません。
- △ ▼ を押すと、ズーム表示の行が切り替わります。

辞典をひく

# レイアウトを変える

## ことばのリスト画面で切り替える

ことばのリスト画面で、 <u>②フト</u>を押し、離してから <del>长沙水</del> を押すと、

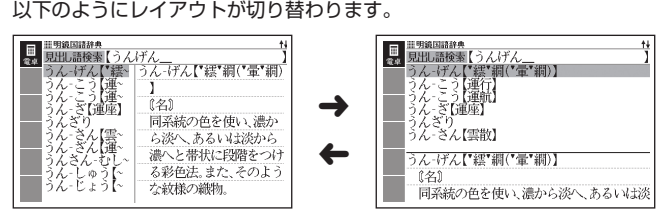

● 成句、複合語、ヒストリー、プレビュー(→ 33ページ)に表や図がある など、切り替えができない画面もあります。

### 意味の画面で切り替える

ことばの意味の画面で、 <u>②フト</u>を押し、離してから <del>☆アッ</del>☆ を押すと、 以下のようにレイアウトが切り替わります。

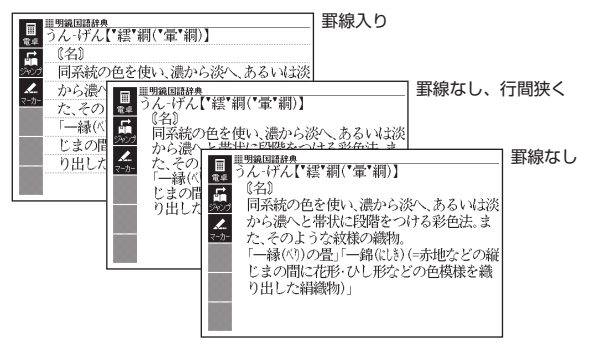

●解説(表や図)、ガイド機能、学習用コンテンツなど、切り替えができな<br>- ・・・・・・・・・・・・・ い画面もあります。

# ソフトアイコンで操作する

各辞典や機能を使っているとき、他に使える機能がある場合、画面の左端 にソフトアイコンが表示されます。

- ソフトアイコンは、お使いの機能 や状態により変わり、また、表示 されない画面もあります。
- 本書では、キーボードとソフトア<br>- イー・・・・・・・・・ ー・・・ イコンのどちらを使っても操作で きる機能は、主にキーボードの操 作を例に説明しています。

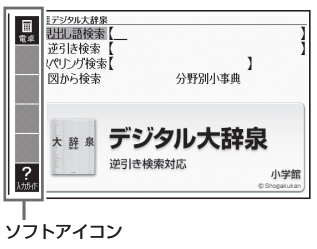

#### 例) 入力ガイダンス( 操作補助説明)を表示させる(デジタル大辞泉)

- 「デジタル大辞泉」は、メニュー画面の「国語系」の中にあります (メ ニュー画面から辞典を選ぶ 24ページ)。
- 1 <mark>さらに検索</mark>)を押す
	- ソフトアイコンの背景にカーソ ル(■)がつき、画面右側の表示 が薄くなります。

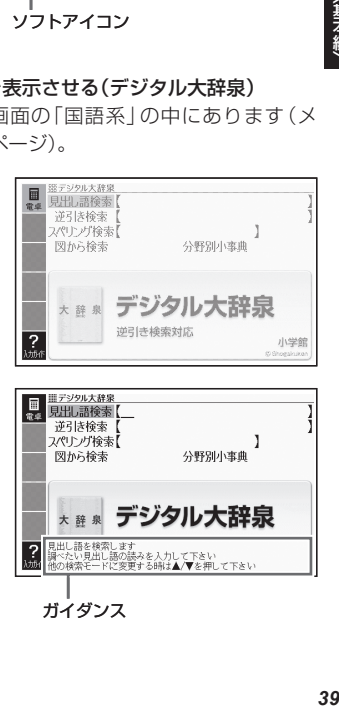

## ■2 Aマで【入力ガイド】を選 び、 訳/決定 を押す

元の操作に戻るときは、もう一度 • <sup>さらに検索</sup>)を押すか、 を押します。

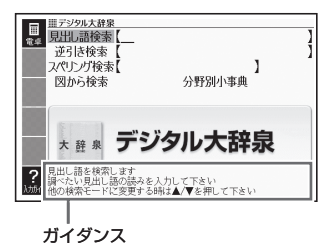

辞典をひく

# **文字の入力方法**

本機では、調べたいことばなどを入力する場合、辞典や入力項目によって、 自動的に「ひらがな入力」(あいうえお・・・)、「アルファベット入力」 (abcde・・・)、「数字入力」(1、2、3・・・)などに切り替わります。

- 文字の入力は、複数の文字種(ひらがなと数字など)の入力はできませ  $h_{\alpha}$
- かなを入力する場合、ひらがなで入力されるか、カタカナで入力される<br>• ハリクサキュパナナソート ニメナーニャン かは各辞典の検索方法によって決まっており、切り替えることはできま せん。

# かな入力する

 かな(ひらがな/カタカナ)の入力には「ローマ字かな入力」と「かなめくり 入力」があります。

- ●本機は、お買い上げいただいたときは「ローマ字かな入力」の状態になっ<br>- → → → → → ています。
- 「かなめくり入力」に切り替える → 41ページ

#### ローマ字かな入力

ローマ字かな入力とは、かなをローマ字のつづりで入力する方法です。例 えば、「いんこ」と入力する場合は、「一下三下に同とキーを押します。

ローマ字かな入力のときに使うキー

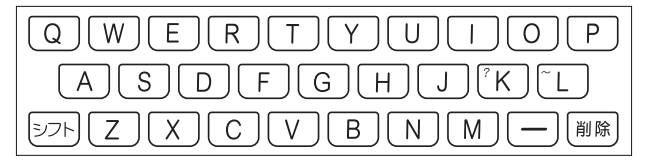

例)

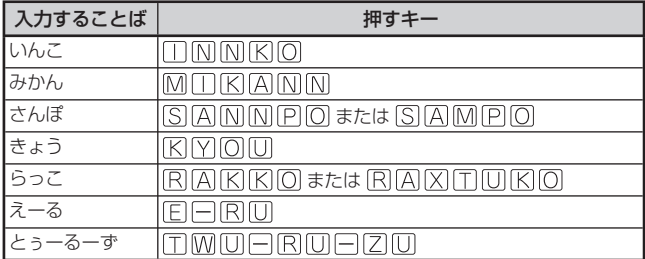

• どのキーを押すかを調べるには → 「ローマ字・かな対応表」115ページ

### かなめくり入力

かなめくり入力とは、同じキーを連続して押した回数によって、かなを入 カする方法です。例えば、「く」は「か行」の3番目なので、 因を3回押し ます。

### かなめくり入力に切り替える

本機は、お買い上げいただいたときはローマ字かな入力の状態です。 かなめくり入力にするには以下のようにして切り替えます。

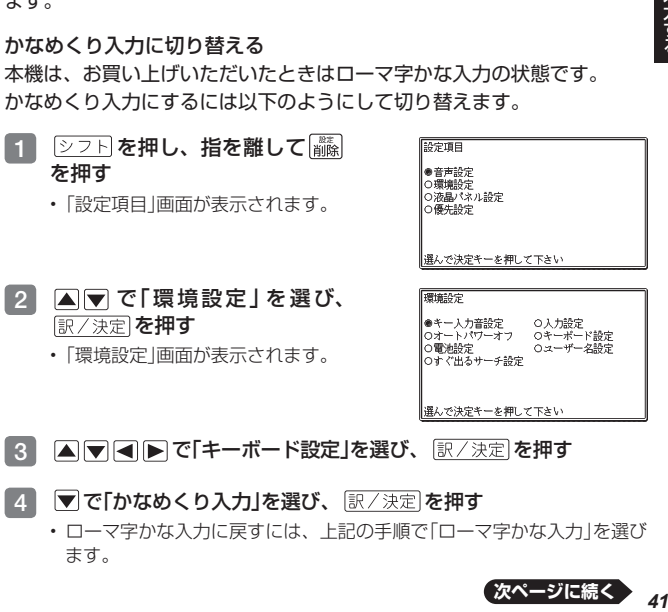

- 3 Aママートで「キーボード設定」を選び、 訳/決定 を押す
- |4 ▼で「かなめくり入力」を選び、 訳/決定 を押す
	- ローマ字かな人力に戻すには、上記の手順で|ローマ字かな人力」を選び ます。

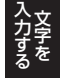

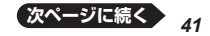

かなめくり入力のときに使うキー

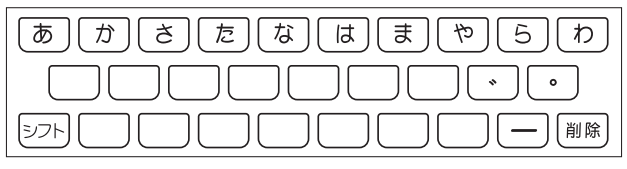

### 例)

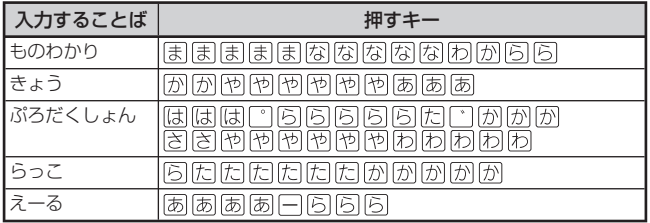

## 押すキーと押す回数

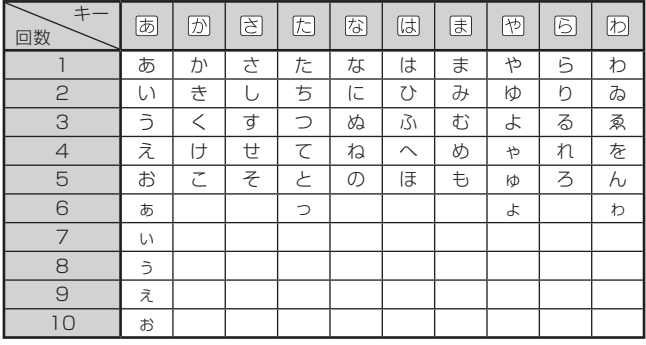

●同じ行の文字を続けて入力するには、▶️を押してカーソル(\_)を右に 移動させた後、入力したい行のキーを押します。 例)「あい」→ あ ▶ ああ

--

# アルファベットを入力する

本機では、アルファベットはすべて小文字で入力されますが、検索に支障 はありません。

単語や複合語を検索するときは、ハイフン(-)・スペース(空白)は省略 • し、「&」は「and」と入力します。なお、「&」は、成句や例文検索で使用  $L \neq \sigma$ .  $\rightarrow$  54ページ

アルファベット入力のときに使うキー

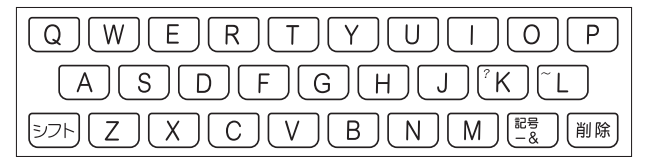

# 数字を入力する

電卓使用時や、漢字の画数を入力するときなどは、数字の入力状態になります。

●漢字や数字を含む見出し語を検索する場合は、読みを入力できる文字種 (ひらがなまたはカタカナ)で入力してください。

例)「一期一会」→「いちごいちえ」

数字入力のときに使うキー

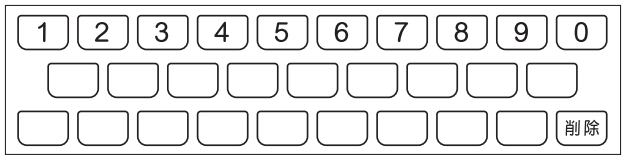

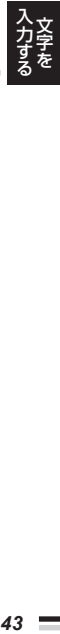

## 問違った文字を訂正する

間違って入力した文字は、次のようにして訂正します。

## 最後の文字を消す

■ を押す

押すごとに、最後の文字が • 消えていきます。

### 涂中の文字を消す

■■■で消したい文字の下 鼺 にカーソル()を移動し、 さざんんか さざんか ■■を押す

ひいらぎが\_ – ひいらぎ

剛除

#### 涂中の文字を直す

本機は、お買い上げいただいたときは文字入力が「挿入」状態になっていま す。

「挿入」状態では、文字の修正は以下のようにします。

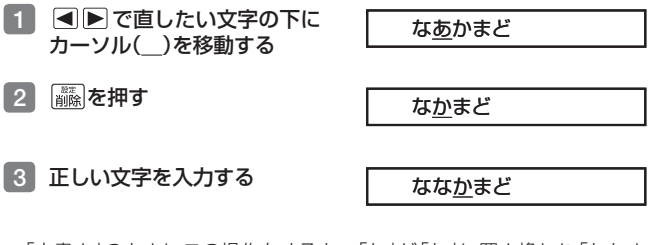

- 「 上書き」のときにこの操作をすると、「か」が「な」に置き換わり「ななま ど」になります。
- 「上書き」状態に変更するには → 106ページ

# **複数の辞典から調べる(複数辞書検索)**

ことばをどの辞典で調べたらいいか迷ったときは、「複数辞書日本語で検 索」や「複数辞書アルファベットで検索」を使ってみましょう。本機に収録 されている複数の辞典を対象に、ことば、成句・例文、漢字などを手軽に 調べることができます。

- ひらがな、アルファベット、漢字から検索することができます。<br>- ニーエミー ニー じょうせきのだせきで ジュー・バー・ナー
- 日本語のキーワードから英語の例文を調べることができます。 •
- ●複数の辞典からことばを調べているときは、前後の見出し語に移動する<br>- = ・・・・・・・・・・ ことはできません。
- 検索対象の辞典の名称は、ガイド機能で見ることができます。→ 83ページ

# 調べたいことばをかなで検索する

- 例) 「プロバイダー」を調べる(「複数辞書日本語で検索」の「ひらがなで検 索」)
- ■1 メニュー画面の「便利な機能」 で「複数辞書日本語で検索」を 選び、 駅/決定 を押す

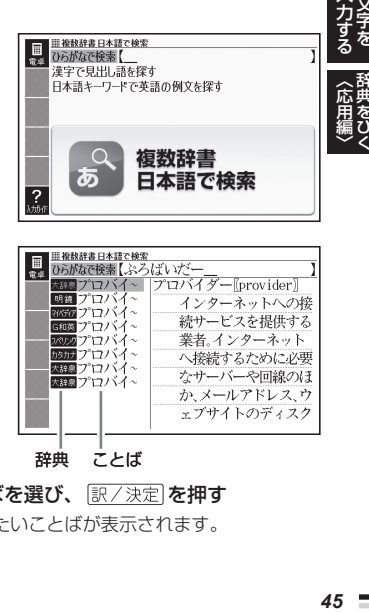

- 2 「ひらがなで検索」の欄に、 「ぷろばいだー」と入力する
	- 「プロバイダー」および「プロバ イダー」を含むことばが載って いる辞典とことばが一覧に表示 されます。

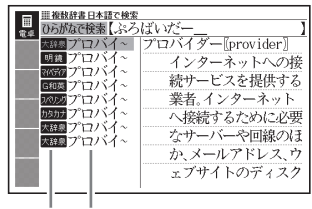

辞典 ことば

- ■3 ■ で調べたい辞典とことばを選び、 駅/決定 を押す
	- 目的の辞典にジャンプし、調べたいことばが表示されます。

## 漢字を手がかりにことばを検索する

- 例) 「○○川」という漢字を使ったことばを調べる(「複数辞書日本語で検 索」の「漢字で見出し語を探す」)
- 1 メニュー画面の「便利な機能」で「複数辞書日本語で検索」を選び、 訳/決定を押す
- ■2 △▼で「漢字で見出し語を 探す」を選び、 訳/決定 を抽 す

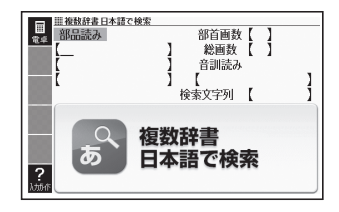

### 3 手がかりにする漢字を指定す る

- で「音訓読み」を 選 び、「 か わ 」と 入 力 し、 訳/決定を押すと、右の画面に なります。
- •指定のしかたは、| 漢字源」 の 「単漢字を部品読み/音訓読み/ 画数から探す」と同じです。→ 31ページ

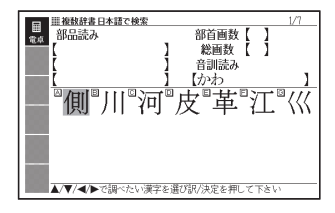

- 4 Aママトマ漢字を選び、 訳/決定】を押す
	- 漢字を入力し直すときは、 を押して、再度入力します。
	- •手順3 からの操作を繰り返し て、2つ以上の漢字を指定する ことができます。

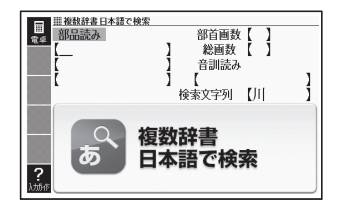

#### 5 訳/決定 を押す

指定した漢字を先頭に含む(前方一致)ことばが、漢字表記のシフトJIS • コード順に表示されます。

### 6 日日で「後方一致」に切り替える

- ことはの最初の文字に合わせて検索する場合は、| 前方一致」 を選び ます。
- ■7 △▼☆■マ調べたいこと ばを選び、 訳/決定を押す

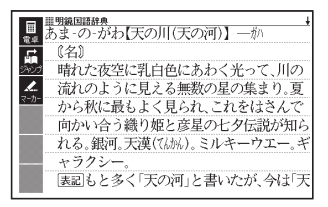

# 日本語のキーワードから英語の例文を検索する

例)「計画」と「提案」をキーワードにして、英語の例文を調べる(「複数辞書日 本語で検索」の「日本語キーワードで英語の例文を探す」)

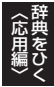

- 1 メニュー画面の「便利な機能」で「複数辞書日本語で検索」を選び、 訳/決定を押す
- 2 Aマで「日本語キーワード で英語の例文を探す」を選び、 訳/決定を押す

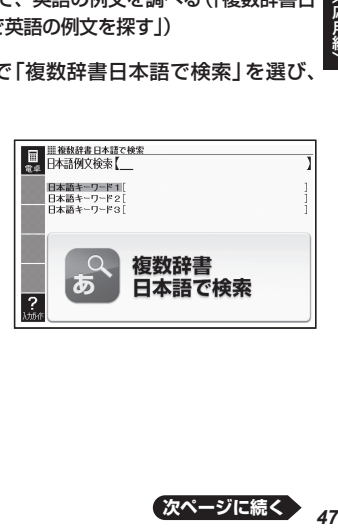

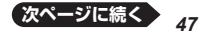

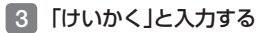

• 読みにあてはまる候補が表示さ れます。

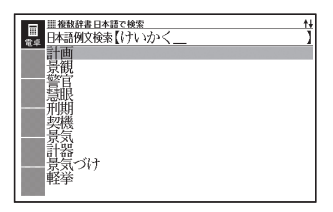

### $4$   $\blacksquare$   $\blacksquare$  び、 訳/決定 を押す

• | 日本語キーワード | 」 に | 計画」 が表示されます。

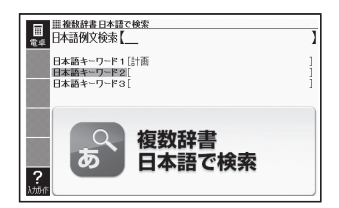

- 5 同じように手順 <sup>3</sup> から操作して、「日本語キーワード2」に「提案」 と表示させる
	- ・キーワードを削除するには、 |▲| ▼| で選び、| <sub>削除|</sub>を押します。|
- 6 訳/決定 を押す
- ■7 <■ 下で調べたい辞典を選ぶ
	- その辞典に載っている例文が一覧に表示されます。 •
- 8 Aマ△マ で調べたい例文を選び、 訳/決定 を押す

キーワードは「単なる文字の並び」として扱われ、「文字の並びが同じで •意味が異なる別のことば」がある場合、検索結果には「別のことば」の方 の例文も含まれることがあります。 例えば、「金星」で検索した場合、「きんせい」と「きんぼし」を使った例文 が含まれます。

# 調べたいことばをアルファベットで検索する

- 例) 「provider」を調べる(複数辞書アルファベットで検索)
- 1 メニュー画面の「便利な機能」 で「複数辞書アルファベット で検索」を選び、 まノ決定を 押す

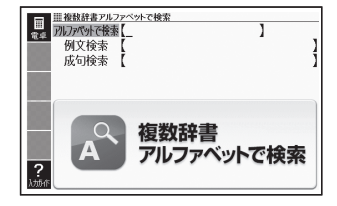

- 2 「アルファベットで検索」の欄に「provider」と入力する
	- 「provider」が載っている辞典とことばが一覧に表示されます。 •
- ■3 ▲ で調べたい辞典とことばを選び、 訳/決定 を押す

## 調べたい例文や成句をアルファベットで検索する

例)「by」「the」「way」を使った例文や成句を調べる(複数辞書アルフ ベットで検索)

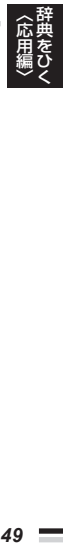

- 1 メニュー画面の「便利な機能」で「複数辞書アルファベットで検索」を 選び、 駅/決定 を押す
- 2 「例文検索」または「成句検索」の欄に「by&the&way」と入力し、 訳/決定 を押す
	- ・2つ以上の単語を入力するには |=゚&| を押して単語間に| &」を入れます。
- 3 で調べたい辞典を選ぶ
	- その辞典に載っている例文や成句が一覧に表示されます。 •
- 4 で調べたい例文や成句を選び、 を押す

### 例文・成句を検索時、優先的に表示する辞典を選ぶ

複数辞書アルファベットで検索(例文検索/成句検索)、日本語キーワード で英語の例文を探すで、初めにどの辞典の例文や成句を表示するか選ぶこ とができます。 47ページ、49ページ

### 1 シフトを押し、離してから 議定を押す

- |設定項目」画面が表示されます。
- 2 Aマで「優先設定」を選び、 訳/決定を押す

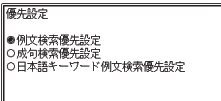

**選んで決定キーを押して下さい** 

- 3 Aマで検索項目を選び、 訳/決定 を押す
- ■ で優先的に表示させる辞典(またはモード)を選び、 訳/決定を押す

# **一度調べたことばを再度調べる**

### 少し前に調べたことばを簡単に見ることができます(ヒストリーサーチ)。

- 各辞典やモードで調べたことばは、辞典別の履歴(ヒストリー)に、合わせて 1000個まで保存されます。1000個を超えると、古いものから削除されます。
- この機能が使える辞典などは、ガイド機能で見ることができます(辞典の検 索方法によっては、履歴に保存されない場合があります)。 → 83ページ

#### 履歴を見る

- 履歴を見たい辞典の最初の画面を表示させる
- 2 ヒストリー を押す
	- この辞典で調べたことばの履歴が表示されます。
- ■3 ▲▼【そ】【■】でもう一度見たいことばを選び、 「訳/決定】を押す

### 履歴を削除する

- 1 履歴を削除したい辞典の最初の画面を表示させる
- 2 ヒストリーフ を押す
- ■3 履歴を1つだけ削除するときは、 ▲ ▼ で削除したい履歴を選ぶ
	- 複数の履歴を一括して削除するときは、次に進みます。 •
- 4 飜を押す
- 5 履歴を1つだけ削除するとき は、 △▼で「選択中のヒス トリーを削除(1件)」を選ぶ

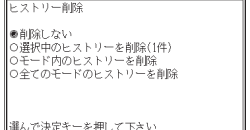

- ・いま選んでいる辞典の履歴をす べて削除 … 「モード内のヒストリーを削除」
- 全辞典からすべての履歴を削除…|全てのモードのヒストリーを削除」
- 6 訳/決定 を押す
	- 手順 5 で 「モード内のヒストリーを削除」または 「全てのモードのヒス トリーを削除」を選んだ場合は、確認画面が表示されます。削除するに は、 ▲ ▼ で「はい」を選び、 訳/決定 を押します。

# **スペルが不確かな英単語を調べる**

英語系の辞典で、スペルの不確かな単語を適当に入力しても、本機がそれ に近いスペルの単語を探してくれます。単語の意味と合わせて正しいスペ ルを調べたいときに、この検索方法が使えます(スペルチェック)。

例) ailand(正しいスペルはisland)と入力する(ジーニアス英和辞典)

- 1 「ジーニアス英和辞典」の最初 の画面を表示させる
- 2 △▼で「スペルチェック」を 選ぶ

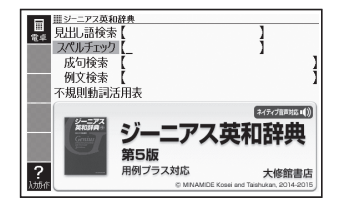

3 「ailand」と入力する

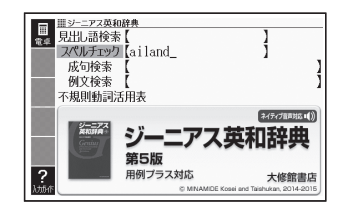

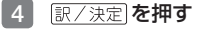

- スペルが「ailand」に近い単語の リストが表示されます。
- 目的の単語が見つからないとき は、▼または▼でリストの続 きを見ます。

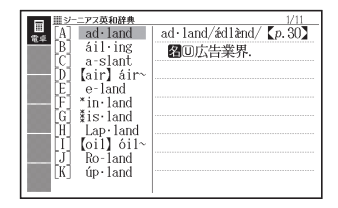

■5 △▼で調べたい単語を選び、 駅/決定 を押す

スペルチェックの検索をすると、入力したスペルに近い単語のほか、入 • 力したスペル(活用形など)の原形と思われる単語の候補も表示されます (必ず正しい原形が表示されるとは限りません。また、収録された見出 し語にない単語の活用形などを入力しても原形は表示されません)。

# 「見出し語検索」から正確なスペルを調べる

「スペルチェック」検索がある辞典では、「見出し語検索」をしているときで も入力したスペルに近い単語や、入力したスペルの原形と思われる単語の 候補を表示させることができます( スペル/原形候補検索)。

- 「見出し語検索」で単語を入力する
- 2 <mark>コシフト]を押し、離してから さらに検索</mark> を押す
	- 候補のリストが表示されます。
- 3 △ ▽ で調べたい単語を選び、 駅/決定 を押す

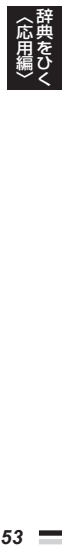

# **成句や例文を調べる**

英語系の辞典で、1つまたは2つ以上の単語を入力して、成句(熟語)や例 文を検索することができます( 成句検索・ 例文検索)。

### 例) 「get」と「to」を使った成句を検索する(ジーニアス英和辞典)

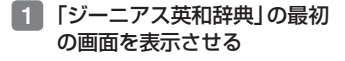

- 2 Aマで「成句検索」を選ぶ
	- 例又を検索する場合は、| 例又 検索」を選びます。

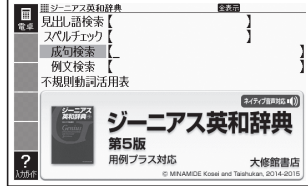

- 3 「get&to」と入力する
	- 2つ以上の単語を入力するには |\_"\*| を押して単語間に「&|を入 れます。

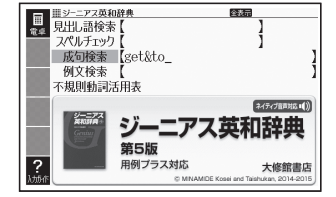

- 4 訳/決定 を押す ・ | get」 と | to] を使った成句のリ ストが表示されます。
- 5 Aマスマで調べたい成句 を選び、 訳/決定 を押す

成句の説明が表示されます。 •

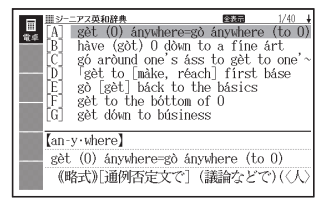

● 手順 4 でリスト画面を表示したあと、入力した単語の表示位置をそろ<br>- ATELA + ALLA ARE AREA AREA + ALLA AREA + ALLA AREA えて見やすくしたり(→ 55ページ)、候補をさらに絞り込んだり(→ 56 ページ)することができます。

## 成句/例文のリスト画面でセンタリング表示にする

英語系辞典の成句検索や例文検索のリスト画面で  $\boxed{\text{for } \mathbb{Z}_2^{\text{max}}}$ を押すと、最初に入力した単語をセンタリングして表示します。もう一度 同じ操作をすると、2つ目に入力した単語をセンタリングして表示します。

を押し、離してから レイアウト 文字サイズ を押すごとに、センタリング表示 • が切り替わります。

## 「ジーニアス英和辞典」の「成句検索」で「get&to」と入力して検索したとき

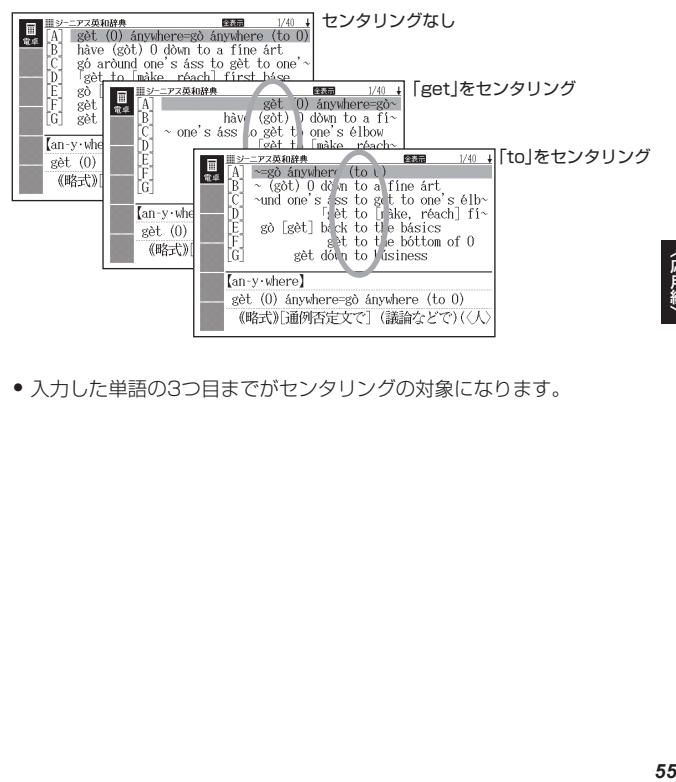

● 入力した単語の3つ目までがセンタリングの対象になります。

辞典をひく

### 成句や例文の候補を絞り込む

成句検索や例文検索のリスト画面で、 さらに単語を追加したり、単語の語 順を指定して候補を絞り込んだりすることができます(絞り込み/語順指 定検索)。

例) 「ジーニアス英和辞典」の「成句検索」で「get&to」と入力して、リスト から候補を絞り込む

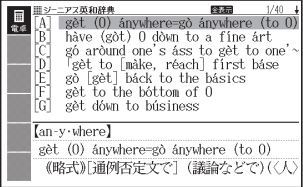

1 シフト を押し、離してから <u>ミラニᅓ索</u> を押す

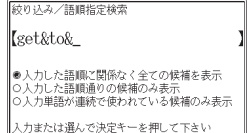

- 2 追加する単語を入力する
	- 単語を追加せず、語順の指定だけ行っときは、次に進みます。
- 3 △ ▽で希望の語順指定を選び、 訳/決定 を押す
	- 候補が絞り込まれます。
- 4 で調べたい成句を選び、 を押す
- ●この機能が使用できる辞典/モード名は、ガイド機能で見ることができ ます。 → 83ページ

# **同じ辞典で連続してことばを調べる**

ことばの意味が表示されている画面で、同じ辞典を使って別のことばを調 べたいときは、そのまま調べたいことばを入力します。

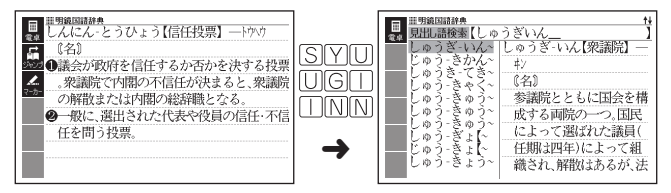

●明鏡国語辞典など、最初の画面で文字やスペルを入力してことばの意味<br>- 古謂バスな曲子、スの場仏バテナナナ を調べる辞典で、この操作ができます。

## 画面に □ や → が表示されているとき

意味や解説の画面で、  $\Box$  や  $\rightleftharpoons$  記号の横に赤い文字列が表示されている ことがあります。

その場合、同じ辞典の中に調べたことばを含む別のことばや関連項目など が収録されていることを示しています。

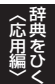

- 辞典によっては、 や は表示されず、赤い文字列のみで示される ものもあります。
- 例) 「かいりょう(改良)」の意味の画面で「かいぜん(改善)」の意味を調べる (明鏡国語辞典)
- 1 ごセンラ」を押す
	- ・ <mark>ジャンプ</mark>が表示され、意味の説 明の最初の文字が選ばれます。

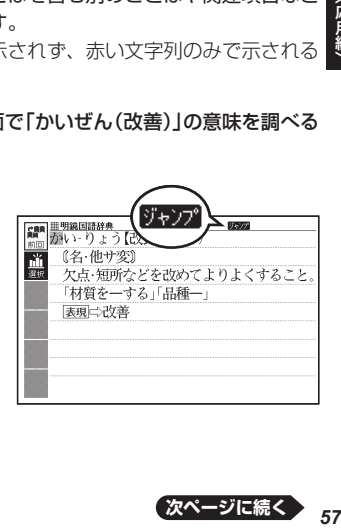

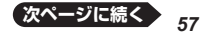

## $2$  AV<IX  $\overline{C}$  &  $\overline{C}$ び、 訳/決定 を押す

• |改善]の意味の画面にジャンフ します。

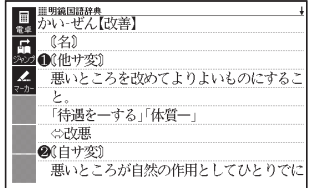

- ●ジャンプして表示された画面から、さらにジャンプできます。画面分割 検索(→ 61ページ)と合わせて連続10回までジャンプできます。
- 表や図を表示しているときはジャンプできません。 •

# **別の辞典にジャンプして調べる**

調べていることば、または画面に表示されている他のことばを別の辞典に ジャンプして調べることができます。

例えば、英語系の辞典で英単語を調べているときに、その英単語に関連す る日本語を調べる、などという場合に便利です。

- 例) 「approval」の意味の画面から「賛同」を調べる(「ジーニアス英和辞典」 から「明鏡国語辞典」にジャンプ)
- 1 「approval」の 意 味 の 画 面 (ジーニアス英和辞典)で <u>ジャンプ</u>)を押す
	- ・ <mark>リャソア</mark>が表示され、意味の説 明の最初のことば(ここでは 「approval」)が選ばれます。

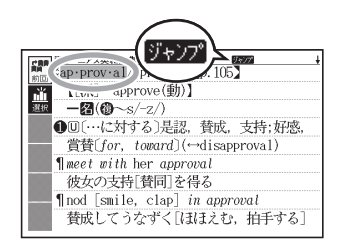

## 2 AV<I>で「賛」を選ぶ

- 日本語を調べるときは、I又字 だけが選ばれます。2文字以上 を選ぶことはできません。
- 同 じ こ と は ( こ の 例 で は 「approval」)を選んで別の辞典 で調べることもできます。

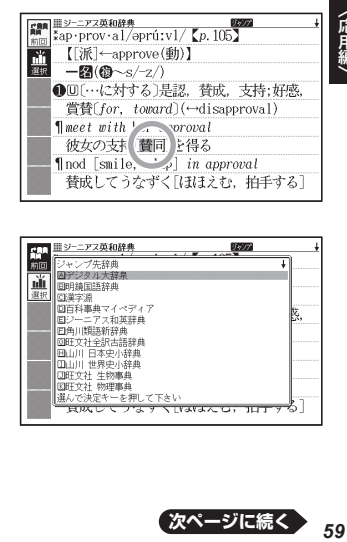

- 3 <mark>「 きらに検索</mark>」を押し、<mark>▲</mark>▼でソ フトアイコン【選択】を選び、 ■訳/決定 を押す
	- ジャンプ先候補の辞典の一覧が 表示されます。
	- 【選択】の代わりに【前回】を選ぶ と、前回ジャンプした辞典で 「賛」を含むことばが検索されま す。

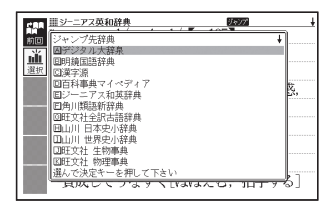

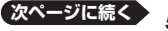

59

辞典をひく

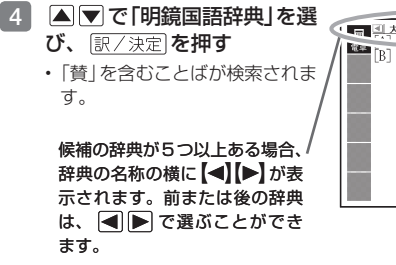

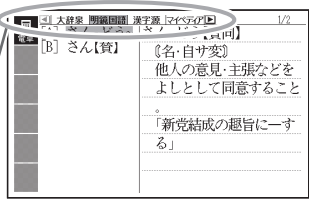

- 5 △▼で「賛同」を選び、 訳/決定 を押す
- ●ジャンプして表示された画面から、さらにジャンプできます。画面分割 検索( 61ページ)と合わせて連続10回までジャンプできます。
- 表や図を表示しているときはジャンプできません。<br>- ニーエナア、スーナリー、『ごらも、ナナリンリナス
- ●日本語を調べるときは、選ばれた 1 文字から始まることば (文字列)が自 動的に区切られ、キーワードになります。ジャンプ先ではキーワードの 全体または初めの一部と一致する見出し語が検索されます。
- ジャンプ先の辞典の名称などをガイド機能で見ることができます。→ 83 ページ
- ●複数形 (dishes) や比較級 (bigger) のように語尾変化している英単語が選 ばれたときは、単数形(dish)や原級(big)が検索されます。また、選んだ 単語が過去形や変化形のときは、原形と思われる単語も検索されます。

# **画面に2つの辞典を並べて調べる**

意味や説明の画面の下半分に別の辞典を表示させて、 同時に2つの辞典か らことばを調べることができます( 画面分割検索)。

例) 「灌漑(かんがい)する」という意 味の英語を別の辞典で調べる (『ジーニアス和英辞典』と『ロン グマン現代英英辞典』)

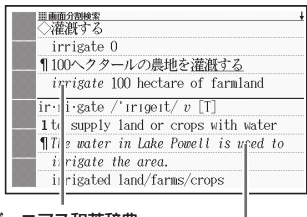

ジーニアス和英辞典

ロングマン現代英英辞典

辞典をひく

- 1 「かんがい(灌漑)」の意味の 画面(ジーニアス和英辞典)に する
	- ここでは、| 灌漑」 の動詞である 「 灌 漑 す る 」を 意 味 す る 「irrigate」を別の辞典で調べて みます。

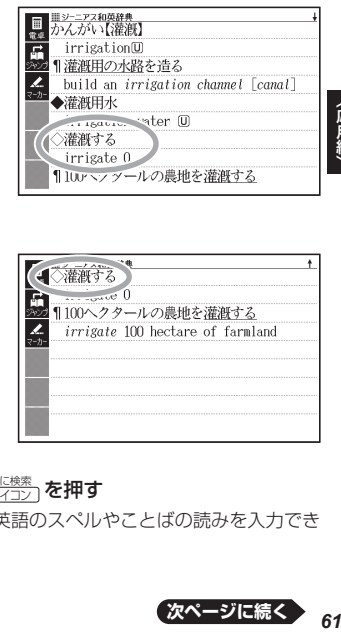

- ■2 △▼で「灌漑する」の説明 が画面の上半分にくるように する
	- 画面分割後は、画面の上半分を ■■▼で切り替えることはで きなくなります。

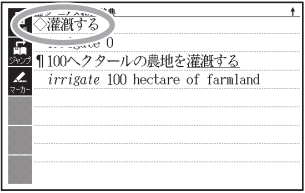

- 3 シフト を押し、離してから <br />
<sub>Sアイコン</sub> を押す
	- 画面が上下に分かれ、下半分で英語のスペルやことばの読みを入力でき る状態になります。

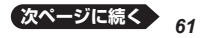

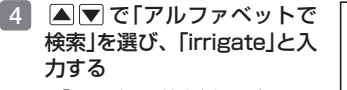

- | ひらがなで検索] を選び、ひら がなを入力して検索することも できます。
- 5 訳/決定 を押す
- 6 FIFIで「LDOCE」(ロング マン現代英英辞典)を選ぶ
	- 候補が複数ある場合は、 で調べたいことばを選びます。
- 7 訳/決定 を押す
	- |▲|▼ を押すと画面ト半分の 続きを見たり戻ったりすること ができます。
	- |訳/決定| を押すと、画面ト半 分の辞典の意味の画面になりま す。

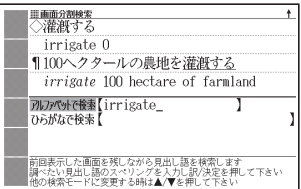

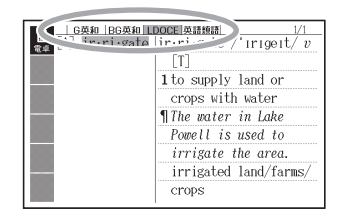

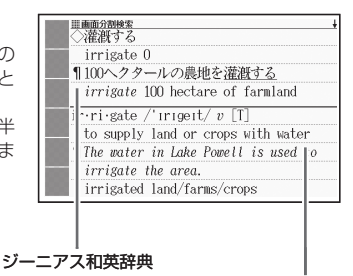

#### ロングマン現代英英辞典

- 画面を分割した状態では「ヒストリー」の機能しか使用できません。他の 機能を使いたいときは、意味や解説の画面にしてください。
- 検索対象の辞典/モード名は、ガイド機能で見ることができます。 83ページ

# **意味の画面からさらに深く調べる**

## 意味や解説の画面に下のアイコンが表示されているとき、そのことばのさ らに詳しい説明などが収録されていることを示しています。

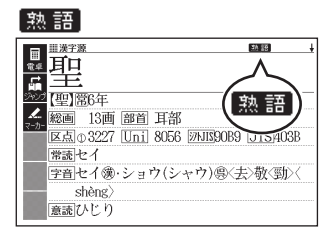

解説

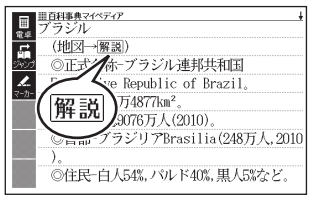

成・複

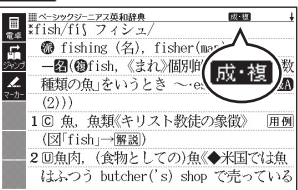

### 用例

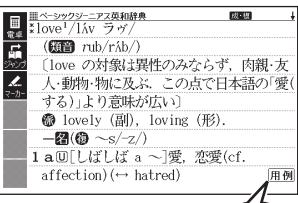

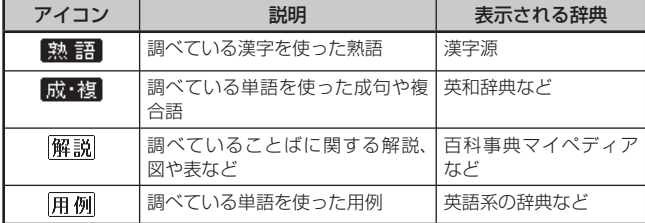

辞典をひく

用例

## 操作のしかた(例: 熟語、 成·複)

ここでは、「漢字源」で「聖」を使った 熟語を見ます。

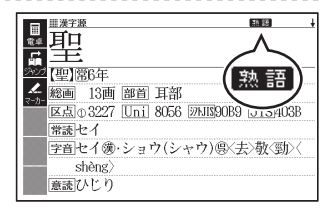

## 1 アイコンが表示されている画 面で 熟語 を押す

• 熟語の一覧が表示されます。

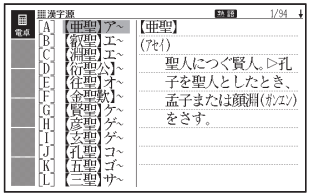

### 2 Aマ全国を押して見たい熟語を選び、 まく決定 を押す

- 選んだ熟語の意味が表示されます。 •
- ・画面に <mark>成・複</mark> が表示されている場合は、上記手順 1 で を押します。

操作のしかた(例:解説、用例)

ここでは、「百科事典マイペディア」の「ブラジル」ということばに収録され ている解説(地図)を見ます。

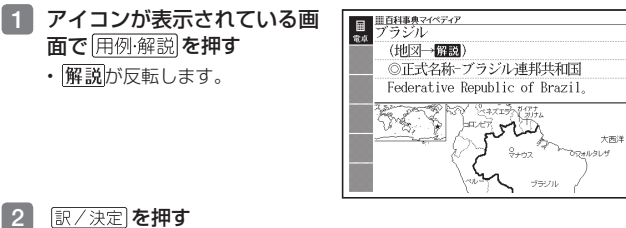

- •同じ画面に複数の|<u>解説|や|用例|</u>がある場合は、見たいアイコンへ で反転を移動させ、 を押します。
- •解説や図・表などの上下左右に続きがある場合は、▲▼■■▶で続き<br>- + = = = + : \* = + + + + を見ることができます。

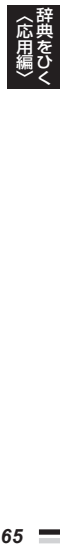

# **音声を聞く**

調べた単語/熟語/例文などの発音(ネイティブ音声)を聞くことができます ( 音声機能)。

## 音声を聞いてみよう

スピーカーで英語の発音を聞いてみましょう。

例) 『英会話とっさのひとこと辞典』で「Good morning.」の発音を聞く

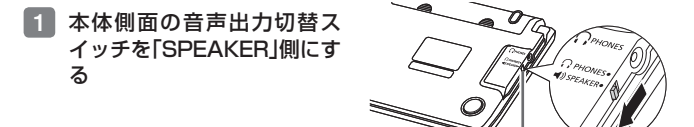

- ■2 筆麗 を押してメニュー画面を表示させ、 ▶ で「英会話・トラ ベル」を選ぶ
- ■3 ■■ 本情学会話とっさのひとこと辞典 | を選び、 訳/決定 を押す • |英会話とっさのひとこと辞典」の最初の画面が表示されます。
- 4 見出しの選択・決定を繰り返 し(検索パターン3)、「おは よう。」の画面を表示させる
	- |場面から探す]→|毎日の生活でつ かうひとこと」→「家のなかで」→ 「起きてから出かけるまで」→「おは よう。」の順に選んでいきます。

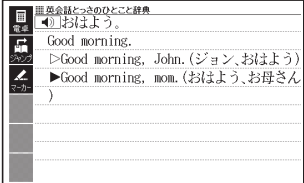

音声出力切替スイッチ

- 5 音声1 を押す
	- | ◀》]が反転し、| ◀》|になります。|
- 6 訳/決定 を押す
	- |おはよう。」の意味の英語| Good morning.」が発音されます。
	- |訳/決定|を続けて押すと、発音を繰り返し聞くことができます。
	- 展るクストを押して終了する

# 音声を聞くための準備をする

スピーカーとヘッドホンの切り替え、音量の調節ができます。

- 「電池が消耗しています」と表示されたときは、音声機能を使用できません。<br>- 「よろクンはドゥまの!!!。」(。。)。。。
- 「キクタン」など音声のリピート(繰り返し再生)機能を使用して長時間再生し た場合、電池寿命保護のため、自動的に停止します。

## スピーカーとヘッドホンを切り替える

音声は、内蔵スピーカーまたは付属の専用ヘッドホンで聞くことができます。 音声を聞く前に、必ず本体側面の音声出力切替スイッチを切り替えてください。

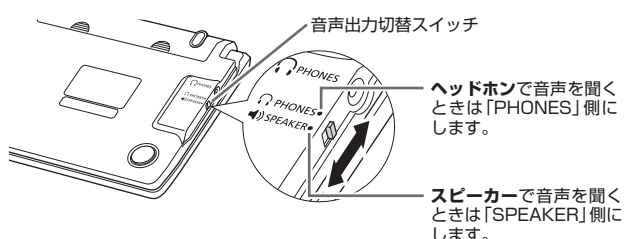

## ヘッドホンで音声を聞く

必ず付属の専用ヘッドホンをお使いください。付属品以外のステレオヘッ ドホンをお使いになると、音が出なかったり、音質が変化してしまうこと があります。またモノラルイヤホンでは音が出ません。

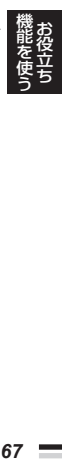

1 本体側面の音声出力切替スイッチを「PHONES」側にする

### 2 ヘッドホンを接続する

ヘッドホンのプラグは、奥まで •グッと押し込むようにして、 しっかりと接続してください。

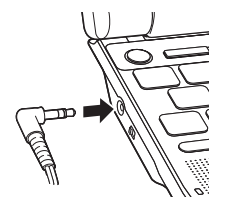

### 音量の調節

#### ■音声を出力していないとき

- ①シフトを押し、離してから▶ (または << )を押します。
- ② (音量大) (音量小)で音量 を調節し、 訳/決定 を押します。
- 16段階で調節できます。

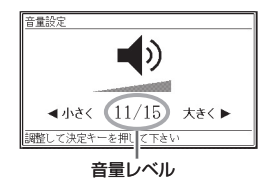

### ■音声を出力中のとき

■(音量大)を押すと大きく、 ■(音量小)を押すと小さくなります。

- 3 を押し続けると、音量がゼロになります(音が出ません)。<br>- デョバリナいようだいさいことだったようについて
- ●音量が大きいと、音がひずむことがあります。その場合は、音量を少 し小さめにしてください。

### ■音声が出ないときは

「こんな症状が起こったら|の「■音声機能|(→ 101ページ)をご覧くださ い。

# ネイティブの発音を間く( トゥルーボイス<sup>®</sup>)

#### 次のような状態で、ネイティブの発音を聞くことができます。

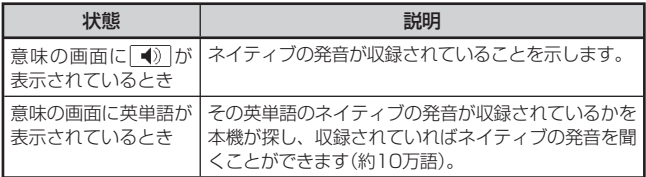

- 英単語 (約10万語) のネイティブ発音の音声データは、カシオ計算機が<br>- 、 独自に作成しています。
- 音量を調節することができます。 •
- 発音のスピードを調整できます。 → 71ページ
- ネイティブ発音が聞ける辞典の名称は、ガイド機能で見ることができま す。 83ページ(「■機能別の対象辞典/モード名を見る」)

### 意味の画面に ● が表示されているとき

ことばの意味や解説の画面で 音声●のを押す

- <u>| ◀》</u>|が反転し、<mark>例:耐/</mark>が表示 されます。
- 同じ画面に複数の<u>| ◀» |</u>がある 場合は、△▼で選ぶことが できます。

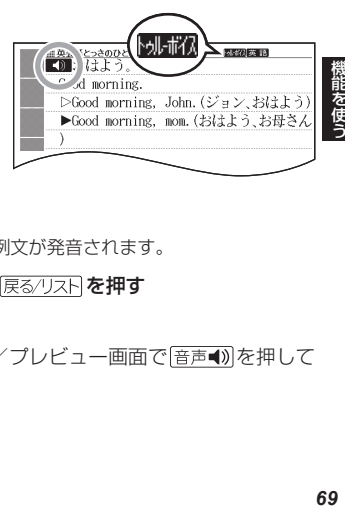

- 2 訳/決定 を押す
	- 【》の右や下などにある単語や例文が発音されます。
- 8 発音を聞くのをやめるときは、 戻る/リストを押す
	- <mark>|別・耐伏</mark>が消えます。
- 辞典によっては、見出し語リスト/プレビュー画面で[音声■) を押して<br>- ・・~~~~~~~~~~~~ も、発音を聞くことができます。

お役立ち

### 意味の画面に英単語が表示されているとき

英語系の辞典に限らず、意味の画面に英単語が表示されているとき、その 発音を聞くことができます。

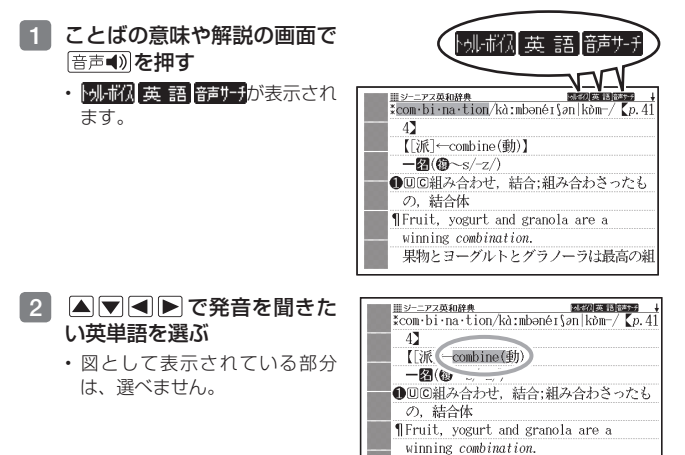

### 3 訳/決定 を押す

- 選択中の単語が発音されます。 •
- 発音の候補が2つ以上あるとき(例えば、動詞として発音するか、名詞 として発音するか、など)は、候補の一覧が表示されます。 ■■で選 び、 駅/決定 を押してください。

果物とヨーグルトとグラノーラは最高の組

#### -4 ・発音を聞くのをやめるときは、 戻る/リストを押す

- ・トルボバが消えます。
- ●英語以外の単語は適切な発音となりません。<br>- キュロアンエナエル、ベローズエム・・・・
- 一部の同形異音語は、適切な発音にならないことがあります。<br>- 「キキニエヨキバミニュ」、エリスルートのイート、ババキニ、
- 「音声言語設定がOFFになっているか..」のメッセージが表示され発音を •聞くことができないときは、「音声言語設定」を「英語」に変更してくださ い $(\rightarrow$  71ページ)。

# 音声機能の設定をする

音声のスピードや言語、音量などを設定することができます。

1 シフトを押し、離してから ■ を押す

• |設定項目|画面が表示されます。

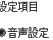

○環境設定 ○液晶パネル設定 ○優先設定

選んで決定キーを押して下さい

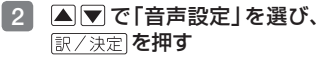

- |音声設定|画面が表示されます。
- ▲|▼ で設定したい項目を選 び、 訳/決定 を押すと、それぞ れの設定画面が表示されます。

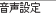

●音声速度設定 ● 音声言語設定<br>○音声言語設定<br>○音量設定

選んで決定キーを押して下さい

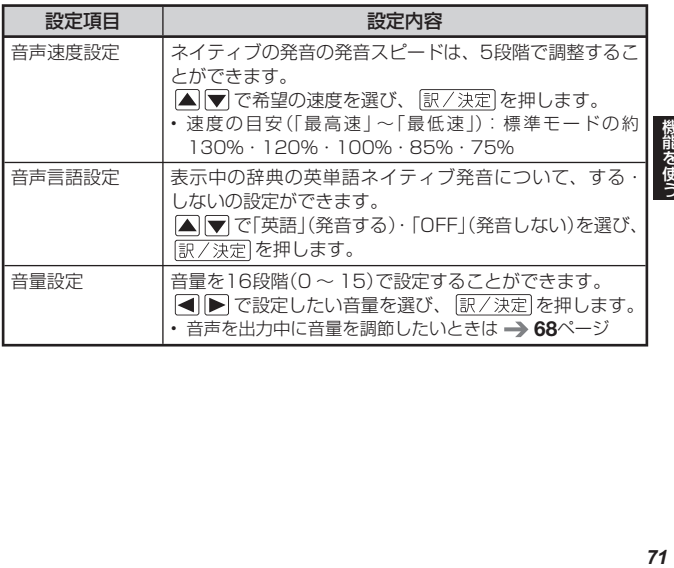

お役立ち
# **マーカー 単語帳を使う**

覚えておきたい見出し語を本機の単語帳に登録することができます。 また、見出し語画面内の重要なことばにマーカー(3色)を引いたり、マー カーを引いたことばを隠して表示させたりすることもできます。

- 最大6冊の単語帳を作ることができ、1冊につき最大300件の見出し 語を登録できます。
- 登録できる見出し語は、**単語・例文・成句**などです。<br>- WTTの場へは、常語版数はカナスストはアキキサム
- ●以下の場合は、単語帳登録をすることはできません。<br>- 常習Eコンニンツ( ♪ ●4.。 `゙)、 FEUにまこよ 学習用コンテンツ(→ 84ページ)、図版表示中

# 単語帳に見出し語を登録する

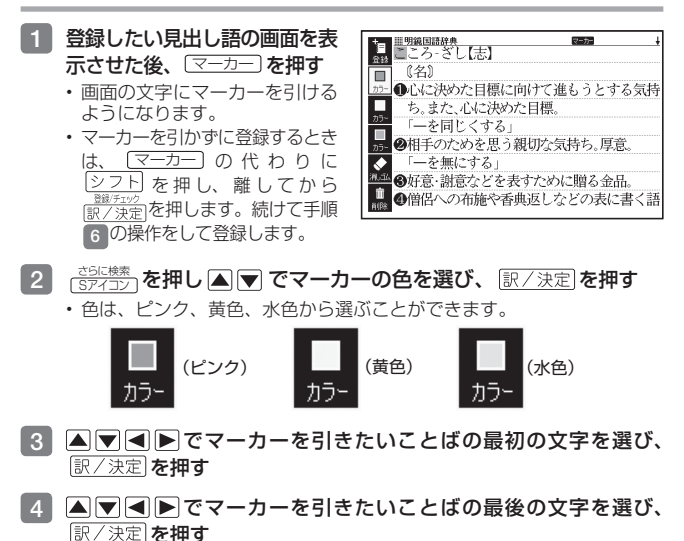

- 見出し語 1つあたり、画面内の最大 10箇所にマーカーを引くことができ ます。
- 色を変えて続けてマーカーを引くときは、手順 2 からの操作を繰り返し ます。
- 色を変えずに続けてマーカーを引くときは、手順 3 <mark>からの操作を繰り返</mark> します。
- 引いたマーカーの色を変える場合は、 そのマーカーを消してから新しい色 で引きなおしてください。
- 5 マーカーを引き終わったら、 シフトは神し、離してから 取行物 を押す
	- ・ [<u>Sアイコン]</u>を押し ▲ ▼ でソフトアイコン 【登録】 を選び、 [訳/決定] を押 しても同様です。

6 △ ▼ で登録したい単語帳を選び、 駅/決定 を押す

# マーカーを消す

マーカーを消したい見出し語の画面を表示させた後、 マーカー を押す

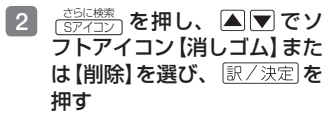

選んだソフトアイコンによって •次の操作を行うことができま す。

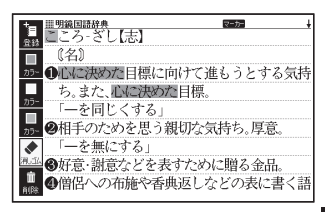

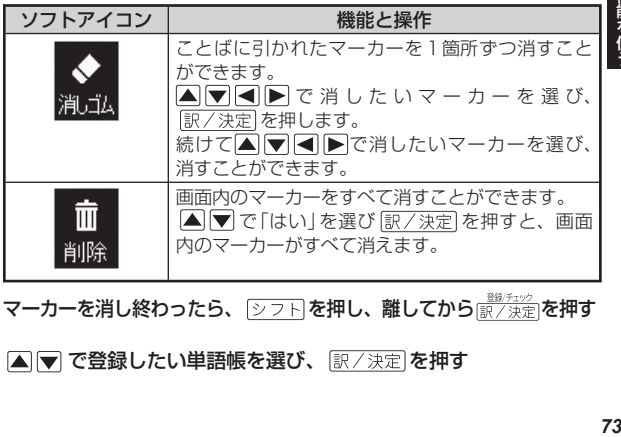

3 マーカーを消し終わったら、 を押し、離してから を押す

■▼ で登録したい単語帳を選び、 訳/決定 を押す

お役立ち

# 登録した見出し語を見る・チェックマークを付け る・削除する

単語帳を見るときの条件を設定します。条件を指定して表示する見出し語 を絞り込んだり、特定の色のマーカーを引いたことばを隠すなど、効率的 で学習に役立つ使いかたができます。

# <u>1 編集</u>を2回押す

- 単語帳の一覧画面が表示されま す。
- 各条件の現在の設定がソフトア イコンに表示されます。
- 2<mark>) さらに検索</mark>)を押し、 △│▼ で指 定したい条件(ソフトアイコ ン)を選び、 訳/決定 を押す
	- 設定がソフトアイコンに一覧表 示されます。

登録件数/最大登録件数

| Ⅲマーカー単語帳<br>ΑU              | 2/300 |
|-----------------------------|-------|
| マーカー単語帳 1<br>$ \mathbf{A} $ |       |
| 圓 マーカー単語帳 2                 |       |
| ◎ マーカー単語帳 3                 |       |
| 回 マーカー単語帳 4                 |       |
| ■ マーカー単語帳 5                 |       |
| Ⅲ マーカー単語帳 6                 |       |
| ▲/▼で溜んで訳/決定を押して下さい          |       |

- 3 Aマで設定を選び、 訳/決定 を押す
	- 以下の条件をそれぞれ設定することができます。 •

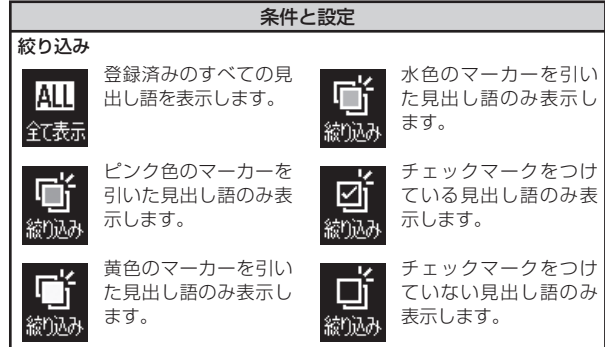

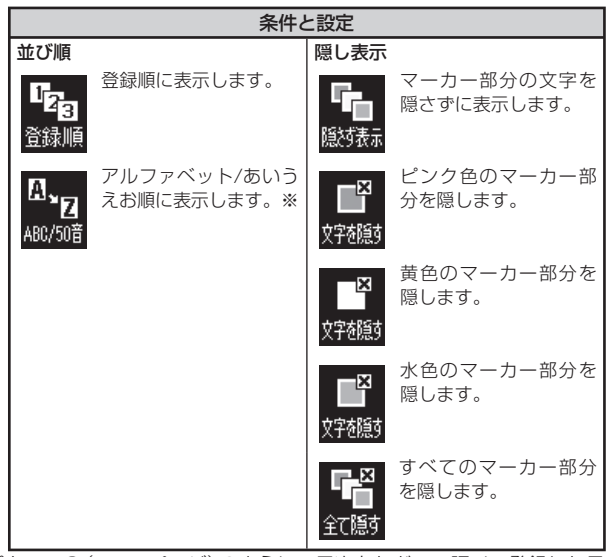

- ※ パターン3(→ 30ページ)のように、目次をたどって調べて登録した見 出し語は、末尾に表示します。また、成句や例文を登録した場合、見出 し語の後に登録順に表示します。
- 4 手順 <sup>2</sup> と手順 <sup>3</sup> の操作を繰り返して、表示させる条件を設定する

# 5 △▼で見たい単語帳を選び、 訳/決定 を押す

• 登録された見出し語の一覧が表示されます。

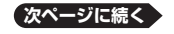

お役立ち

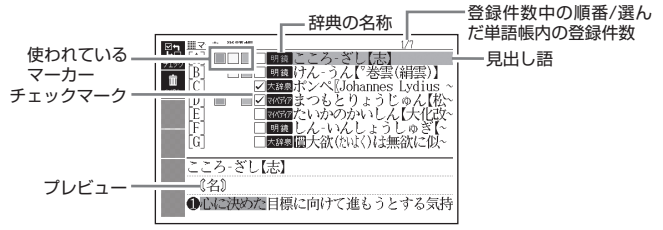

• 一覧表示から、次の操作ができます。

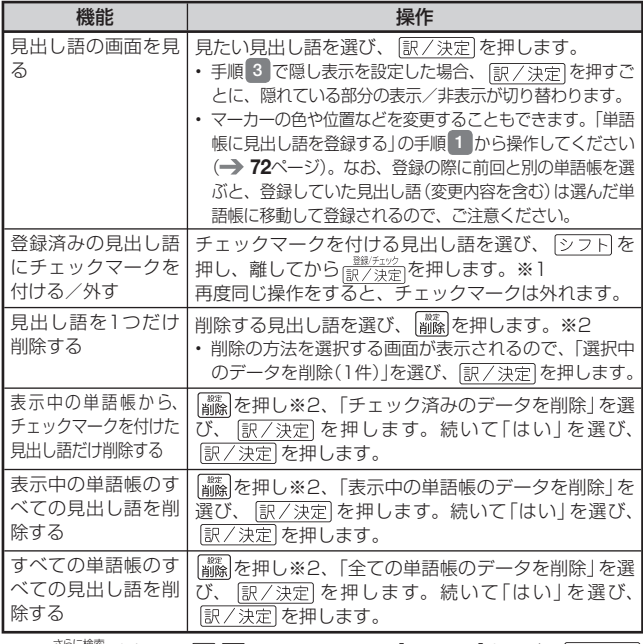

※1 <sub>〔Sアイコン</sub>を押し、△○▽】でソフトアイコン【チェック】を選び、 を押しても同様です。

※2 (Sアイコン っを押し、 ▲ ▼ でソフトアイコン 【削除】を選び、 <mark>訳/決定</mark> を押 しても同様です。

# **電卓を使う**

足し算や割り算などの四則演算のほか、定数計算やメモリー計算ができま す。

# 電卓を表示する

- ■1 金融 を押してメニュー画面を表示させ、 ▶ で「便利な機能」 を選ぶ
- 2 A ▼ で「 電 卓 」 を 選 び、 「訳/決定】友拥す
	- 電卓が表示されます。 •

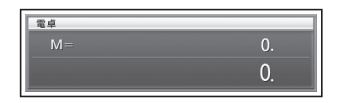

- 8 計算を始めるときは AC を押す
- 電卓を終了するには、 を押します。 •
- 辞典の画面などでソフトアイコン【電卓】が表示されていれば、 さらに検索 Sアイコン •を押し、▲▼で【電卓】を選び、 訳/決定 を押しても電卓を表示させ ることができます。

# 電卓の操作のしかた

電卓が表示されているときは、以下のキーで計算をすることができます。

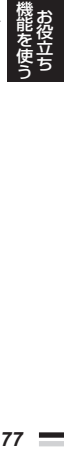

電卓を操作するときに使うキー

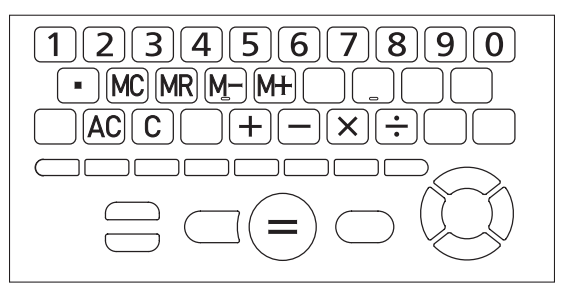

# 計算のしかた

通常の電卓と同じように操作してください。

#### 四則演算の例

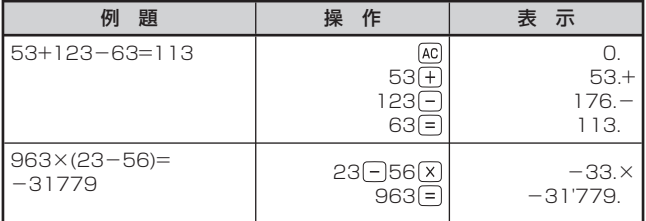

#### 定数計算の例

定数を入力したら、 のいずれかを2回押します。

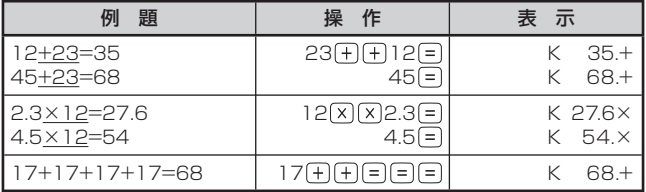

#### 間違いの訂正

数字を間違えたときは C を押し、正しい数字を入力します。 演算記号(千二回図子)を間違えたときは、続けて正しい記号を押し、そ のまま計算を続けます。

クリアー(ゴハサン)するには を押します。 メモリー計算用の独立メモリー内の数値以外はすべてクリアーされます。

# メモリーを使った計算の例

メモリー計算では、以下のキーを使います。

- :独立メモリーに数値を加える •
- M-): 独立メモリーから数値を引く
- :独立メモリーに記憶されている数値を表示する •
- [MC]:独立メモリーをクリアーする

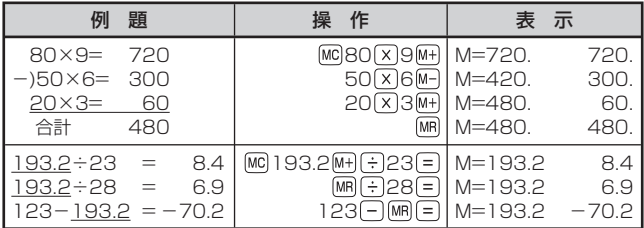

# こんなときはエラーになります

以下の状態のときは"E"が表示され、計算できなくなります。

- ●計算途中の数値または答えの整数部が12桁を超えたとき
- •独立メモリー内の数値の整数部が12桁を超えたとき<br>- ニューナル3. バナニュレナナ、ナバリーメナ(エリ このとき"0."が表示されます。ただし、独立メモリー内には桁オーバ する前の数値が保護されています。
- 0で割る割り算を実行しようとしたとき<br>ーニー にもしたこと、「いなかない?!」

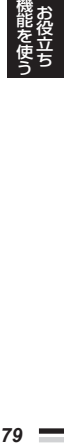

エラーになったら、計算を続けるときは C を、最初からやり直すときは を押します。

# **お気に入りに登録する**

よく使う辞典を「お気に入り」に登録することができます。「お気に入り」に は、お買い上げいただいたときには何も登録されていません。お客様のお 好みで登録することができます。

# お気に入り画面を表示する

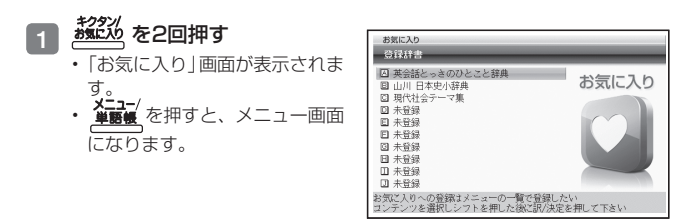

# よく使う辞典をお気に入りに登録する

よく使う辞典をお気に入りに登録しておくと、簡単な操作で素早く選ぶこ とができます。

# お気に入りに登録する

10個まで登録できます。

- <sup>メニュー/</sup>を押してメニュー画面を表示させる
- 2 メニュー画面で登録したい辞典を 選び、 シフトを押し、離してから 調べ速**を押す**

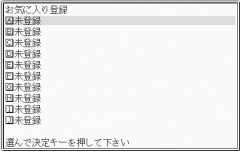

**3 Aマで登録先(A ~ J)を選び、 駅/決定 を押す** 

# お気に入りから辞典を選ぶ・登録を解除する

1 麹22 を2回押す

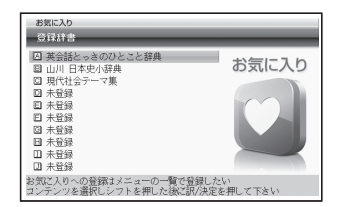

----------

# 2 Aマで辞典を選ぶ

• この画面から、次の操作ができます。

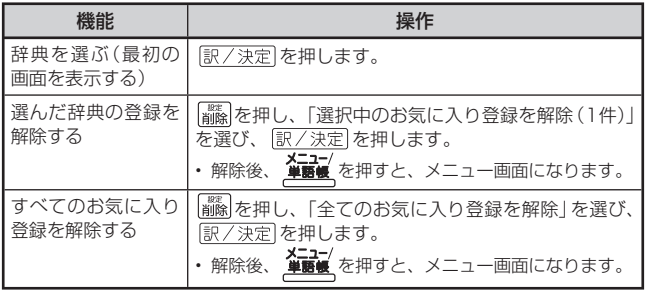

検索するときは、使いたい辞典の最初の画面で検索項目を選んでください。

• 使いたい辞典を選ぶ → 24ページ

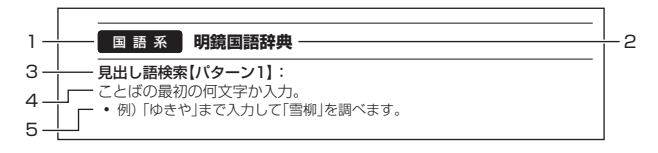

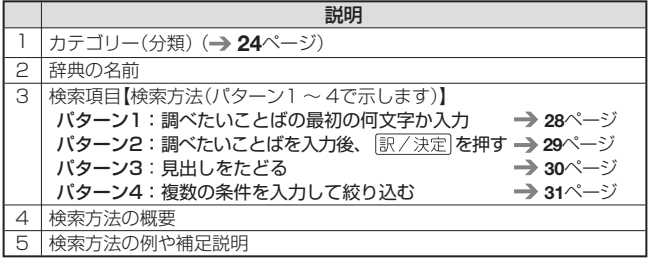

- 特殊な検索方法や辞典以外のコンテンツについては、この章で操作を詳 しく説明しています。
- パターン1 /パターン2で入力できる最大文字数は、特に記述がない限 り、ひらがな/カタカナは14文字、アルファベットは20文字(例文検 索と成句検索時は28文字)です。
- パターン1や2の検索では、 [訳/決定]を押してから、入力欄が表示され る項目があります。
	- 例) 「漢字源」の「熟語を読みから探す」では、「熟語を読みから探す」を選 択し、 訳/決定 を押すと、入力欄が表示されます。

# ガイド機能

各検索機能の対象辞典/モード名の一覧や、使用中の辞典やモードの凡例 (編集の方針、利用のしかたなど)、収録内容の説明などを見ることができ ます。

■機能別の対象辞典/モード名を見る

- メニュー/<br>単語帳 を押してメニュー画面を表示させる
- 2 ② フトを押し、離してから <u>∈ストリ─</u>┐を押す
- 3 AVで見たい項目を選び、 駅/決定 友拥す
	- ガイド機能を終了するときは、 を押します。

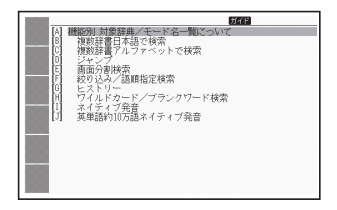

- ■辞典の凡例などを見る
- 1 凡例を見たい辞典の最初の画面を表示させる
- 2 を押し、離してから <u>ヒストリー</u>」を押す
- 3 △▼で見たい項目を選び、 訳/決定 を押す
	- ガイド機能を終了するときは、 ■■を押します。

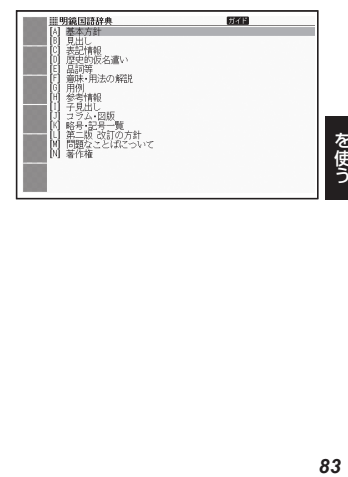

収録辞典

# **収録辞典一覧**

本機には、「学習用コンテンツ」(下記表中の「\*|)も収録されています。 「学習用コンテンツ」とは、「学習」「リスニング」など学習に役立つコンテン ツです。

●「学習用コンテンツ」では、レイアウトの変更や、ズームはできません。

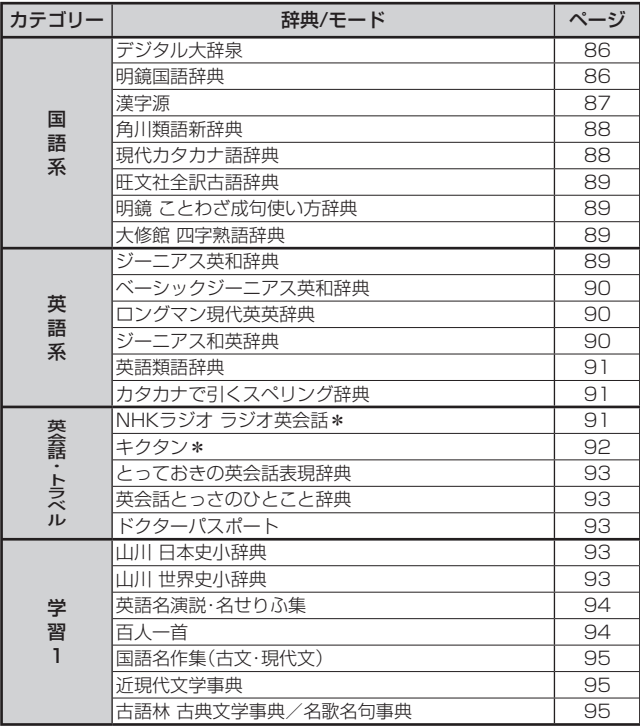

-

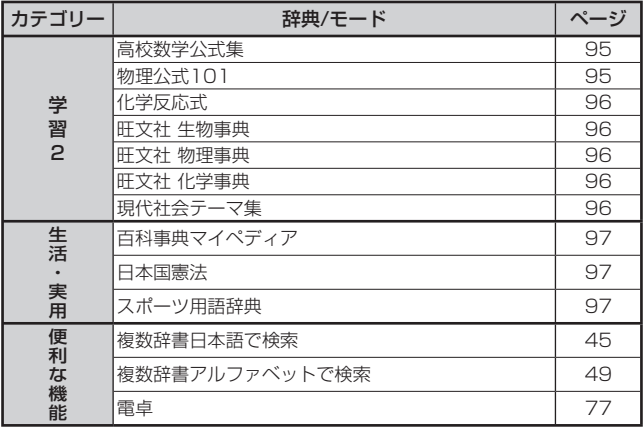

●各コンテンツの概要は、弊社電子辞書のホームページ (http://casio.<br>・・/ jp/exword/)から確認できます。

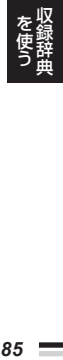

# 国 語 系 | テシタル大辞泉

#### 見出し語検索【パターン1】:

ことばの最初の何文字か入力。

・例) 「さいお」まで入力して「塞翁が馬」を調べます。

### 逆引き検索【パターン2】:

ことばの最後のことばを入力後、「訳/決定」を押す。

・例) 「ゆき」と入力して「淡雪」「粉雪」「細雪」などを調べます。

# スペリング検索【パターン1】:

単語の最初の何文字か入力。

・例) 「academy」「weekend」などアルファベットを入力して調べます。

## 図から検索【パターン3】:

大きな図が表示されるまで見出しの選択、決定を繰り返す。

• <u>大きな</u>図が表示されているとき、 <u>[訳/決定] を押す、または <sub>(Sアイコン</sub>)</u>を押し、 ▲▼ でソフトアイコン【解説へ】を選び、 駅/決定 を押すと、解説が表示 されます。

#### 分野別小事典:

### (小百科)【パターン1】:

#### (歳時記)【パターン1】:

ジャンルを選択、決定後、項目を選択、決定する。その後、調べたいこと ばの最初の何文字か入力。

・例) 「小百科」→「文学」→「作家・文学者」と見出しをたどります。「あく」と 入力して「あくたがわ-りゅうのすけ【芥川龍之介】 | を調べます。

# (ことわざ慣用句)【パターン2】:

調べたい慣用句のキーワードを入力し、「訳/決定」を押す。

・例) 「かお」と入力して「顔(かお)が広い」「涼(すず)しい顔」などを調べます。

# 国 語 系 明鏡国語辞典

#### 見出し語検索【パターン1】:

ことばの最初の何文字か入力。

・例) 「ゆきや」まで入力して「雪柳」を調べます。

# 問題なことば【パターン1】:

ことばの最初の何文字か入力。

・例) 「こ」まで入力して「厚意」を調べます。

# 類語検索【パターン1】:

類語の最初の何文字か入力。

・例) 「かつ」を入力して「快勝」「連勝」「辛勝」などの類語を調べます。

# スペリング検索【パターン1】:

単語の最初の何文字か入力。

・例) 「academy」「weekend」などアルファベットを入力して調べます。

# 国 語 糸 <mark>) 漢字源</mark>

# 単漢字を部品読み/音訓読み/画数から探す【パターン4】:

- 部品読み、部首画数、総画数、音訓読みは単独で検索可能。また、条件を組 み合わせて検索することもできます(→31ページ)。
- 部首画数から検索する場合は、他の条件と組み合わせることをお勧めしま す。

#### ( 部品読み):

漢字を構成する部品の読み(最大8文字、複数入力可能)を入力し、「訳/決定 を押す。候補の一覧から漢字を選択、決定する。

・例) 「総」なら「いと」「こころ」「は」と入力します。

#### ( 部首画数):

漢字の部首画数(1~17画)を入力し、 訳/決定 を押す。候補の一覧から部 首を選択、決定する。

- 漢字の部首は、その漢字の成り立ちなどからどの部首に分類するか学説が 分かれるものがあります。また、引くことを考慮して形から分類すること もあり、辞典によって異なることがあります。
- •部首画数単独で検索する場合は、部首を選択した後、 <u>(訳/決定</u>) を押し、 候補の一覧から漢字を選択、決定します。

#### ( 総画数):

漢字の総画数(1~34画)を入力し、 訳/決定 を押す。候補の一覧から漢字 を選択、決定する。

漢字の画数は、活字の違いや書き方により、数え方が異なる場合がありま • す。

**87**<br>87 収録辞典

#### ( 音訓読み):

漢字の音訓読み(最大8文字)を入力し、 駅/決定 を押す。候補の一覧から漢 字を選択、決定する。

#### 熟語を読みから探す:

(見出し語検索)【パターン1】:熟語の読みの最初の何文字か入力。

# 国 語 系 ) 角川類語新辞典

#### 見出し語検索【パターン1】:

ことばの最初の何文字か入力。

• 「二〉」が指すことばや関連項目を見るには、 (<u>ジャンプ</u>) を押し、 ▲ | ▼ で 「二〉」 の横の文字を選び、「訳/決定」を押してください。

### 語彙分類体系から探す【パターン3】:

見出しを選択・決定する(説明が表示されるまで必要に応じて繰り返す)。

# 国 語 系 ) 現代カタカナ語辞典

見出し語検索【パターン1】:

カタカナ語の最初の何文字か入力。

# 略語検索【パターン1】:

アルファベットの略語の最初の何文字か入力。

- 大文字も小文字で入力して調べます。
- ・例) 「is」まで入力して「ISO」を調べます。

#### **旺文社全訳古語辞典** 国語系

#### 見出し語検索【パターン1】:

古語の最初の何文字か入力。

# 図から検索【パターン3】:

大きな図が表示されるまで見出しの選択、決定を繰り返す。

• <u>大きな</u>図が表示されているとき、 <u>訳/決定</u> を押す、または <sub>(Sアイコン</sub>)を押し、 |▲ ▼ でソフトアイコン【解説へ】を選び、 訳/決定 を押すと、解説が表示 されます。

付録【パターン3】:

見出しを選択・決定する(説明が表示されるまで必要に応じて繰り返す)。

# 国 語 系 | 明鏡 ことわさ成句使い万辞典

#### 見出し語検索【パターン1】:

ことわざの最初の何文字か入力。

#### 分類から探す【パターン3】:

見出しを選択・決定する(説明が表示されるまで必要に応じて繰り返す)。

#### **大修館 四字熟語辞典** 国語系

見出し語検索【パターン1】: 四字熟語の最初の何文字か入力。

#### 分類から探す【パターン3】:

見出しを選択・決定する(説明が表示されるまで必要に応じて繰り返す)。

# 英 語 系 | ジーニアス英和辞典

### 見出し語検索【パターン1】:

英単語の最初の何文字か入力。

- 見出し語の意味に含まれる派生語も検索できます。
- 意味の画面で見出し語の後に【p.0000】がある場合、「0000」は、その見出 し語の書籍のページ数を示します。

### スペルチェック【パターン2】:

スペルに確信が持てない単語を入力後、「訳/決定」を押す。

• スペルが不確かな英単語を調べる → 52ページ

# 成句検索【パターン2】:

### 例文検索【パターン2】:

成句(熟語)や例文を調べたい英単語を入力後、 訳/決定 を押す。

- **89** • 2つ以上の単語を使って検索する場合は、単語間に「&」を入力してください (スペースは入力できません)。
- 成句や例文を調べる → 54ページ

### 不規則動詞活用表【パターン3】:

見出しを選択・決定する(説明が表示されるまで必要に応じて繰り返す)。

# 英 語 系 ┃ ベーシックシーニアス英和辞典

#### 見出し語検索【パターン1】:

英単語の最初の何文字か入力。

# スペルチェック【パターン2】:

スペルに確信が持てない単語を入力後、「訳/決定」を押す。

• スペルが不確かな英単語を調べる → 52ページ

# 成句検索【パターン2】:

# 例文検索【パターン2】:

成句(熟語)や例文を調べたい英単語を入力後、 訳/決定 を押す。

- 2つ以上の単語を使って検索する場合は、単語間に「&」を入力してください (スペースは入力できません)。
- 成句や例文を調べる → 54ページ

# 英 語 系 | ロンクマン現代英英辞典

### 見出し語検索【パターン1】:

英単語の最初の何文字か入力。

# スペルチェック【パターン2】:

スペルに確信が持てない単語を入力後、「訳/決定」を押す。

• スペルが不確かな英単語を調べる → 52ページ

# 成句検索【パターン2】:

# 例文検索【パターン2】:

成句(熟語)や例文を調べたい英単語を入力後、 訳/決定 を押す。

- 2つ以上の単語を使って検索する場合は、単語間に「&」を入力してください (スペースは入力できません)。
- 成句や例文を調べる → 54ページ

# 英 語 系 | ジーニアス和英辞典

### 見出し語検索【パターン1】: 日本語の最初の何文字か入力。

# 例文検索【パターン2】:

例文を調べたい英単語または熟語を入力後、 訳/決定 を押す。

- 2つ以上の単語を使って検索する場合は、単語間に「&」を入力してください (スペースは入力できません)。
- 成句や例文を調べる → 54ページ

# Communication Box【パターン3】:

見出しを選択・決定する(説明が表示されるまで必要に応じて繰り返す)。

# 英語系 | 英語類語<mark>辞典</mark>

見出し語検索【パターン1】:

英語の最初の何文字か入力。

# 英 語 系 | カタカナで引くスペリング辞典

見出し語検索【パターン1】: 単語の発音の、カタカナ表記の最初の何文字か入力。

# 英会話・トラベル | NHKラシオ ラシオ英会話

# ■各項目の音声(録音)を再生する(聴く)

1. 最初の画面から再生方法が表示されるまで、選択と決定を繰り返す。

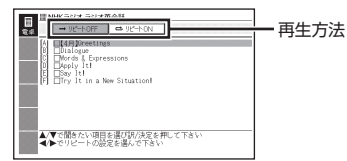

- 2. <■■で再生方法を選ぶ。
	- リピートOFF(リストにある項目の内容を最後まで再生した後、停止する) •
	- リピートON(停止させるまでリストにある項目の内容を繰り返し再生する) •
- 3. △▼で項目を選び、 訳/決定 を押す。
	- 選んだ項目の内容から表示、冉生されます。
	- ・冉生中、 |全||¥| を押すと画面単位で、 |▲||▼| を押すと行単位で表示内容 を上下に動かすことができます。なお、次の項目の内容表示には、再生 に合わせて自動的に切り替ります。
	- 冉生中に <u>l戻る⁄リスト</u> を押すと、一時停止します。一時停止中に を押すと再生方法の画面に戻ります。
	- 項目内容を再生した後に再生万法の画面に戻ると、項目名の横に|済」が 表示されます。「済」を消去するには、再生方法の画面で ■ を押し、削 除したい内容を選択、決定してください。

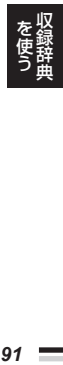

# 英会話・トラベル<sub>』</sub> キクタン

#### ■始めかた

- 最初の画面で ■▼を押して項目を選択し、 駅/決定 を押す。
- ■■下学習するモードを選択する。
- 各モードでの操作について、ガイダンス表示も参照してください。ガイダ ンスは、<sub>〔</sub>š⋻に検索)を押し、[▲] ▼ でソフトアイコン 【入力ガイド】 を選び、 「訳/決定】を押すと表示されます。

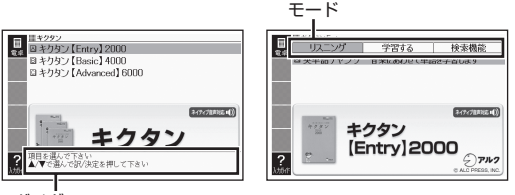

ガイダンス

# リスニング:

- 1. 訳/決定 を押した後、 ▶ でリスニング方法を選ぶ。
	- リピートOFF(最後のトラックまで再生した後、停止する) •
	- I トフックリビート(停止させるまで選択したトフックを冉生する)
	- ・ 全トラックリビート(停止させるまですべてのトラックを再生する)
- 2. △▼でトラックを選び、 訳/決定 を押す。
	- 冉生中に <u>(戻る/リスト)</u> を押すと、一時停止させることができます。このと き<sub>[ジャンプ]</sub>を押し ▲ ▼ ■ ■ ■ で単語を選択した後、 <u>訳/決定</u>] を押す と、再生していた単語の学習画面を見ることができます。
	- 一時停止中に|戻る/リスト| を押すと、リスト画面に戻ります。

#### 学習する:

- 1. △▼で学習方法を選び、 訳/決定 を押す。
- 2. △▼で問題の種類を選び、 訳/決定 を押す。
- 3. △ ▼で問題を選び、 訳/決定 を押す。
	- 手順 | で | 訳/説明文隠し」、| 見出し語隠し」 を選択した場合、 を押すごとに、隠れている部分の表示/非表示が切り替わります。
	- •次の項目に進むには▶️ を、前の項目に戻るには ◀️ を押します。

#### 検索機能:

(見出し語検索)【パターン1】:調べたい英語の最初の何文字か入力。

# 英会話・トラベル<mark>)とっておきの英会話表現辞典</mark>

### 表現から探す【パターン3】:

見出しを選択・決定する(説明が表示されるまで必要に応じて繰り返す)。

例文検索(日本語から探す)【パターン1】: 例文に含まれる単語の最初の何文字か入力。

例文検索(英単語から探す)【パターン2】: 例文に含まれる単語を入力後、「訳/決定」を押す。

# 英会話・トラベル<mark>』英会話とっさのひとこと辞典</mark>

場面から探す【パターン3】:

見出しを選択・決定する(説明が表示されるまで必要に応じて繰り返す)。

## 例文検索(日本語から探す)【パターン1】:

例文に含まれる単語の最初の何文字か入力。

# 例文検索(英単語から探す)【パターン2】:

例文に含まれる単語を入力後、「訳/決定」を押す。

# 英会話・トラベル ドクターパスポート

体質と習慣【パターン3】: 症状【パターン3】: 用語集【パターン3】: 見出しを選択・決定する(説明が表示されるまで必要に応じて繰り返す)。

例文検索(日本語から探す)【パターン1】:

例文に含まれるキーワードを何文字か入力。

#### **山川 日本史小辞典** 学 習 1

#### **山川 世界史小辞典** 学習 1

見出し語検索【パターン1】:

日本史、または世界史に関するキーワードを何文字か入力。

# 図から検索【パターン3】:

大きな図が表示されるまで見出しの選択、決定を繰り返す。

• <u>大きな</u>図が表示されているとき、 <u>[訳/決定] を押す、または <sub>(Sアイコン</sub>)</u>を押し、 ▲▼でソフトアイコン【解説へ】を選び、 訳/決定 を押すと、解説が表示 されます。

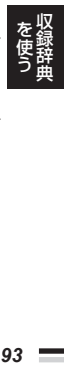

# 学 習 1 <mark>) 英語名演説・名せりふ集</mark>

【パターン3】:

画面上の項目の中から、見出しを選択・決定する(説明が表示されるまで 必要に応じて繰り返す)。

•音声を連続して再生します (「ネイティブの発音を聞く」→ 69ページ)。途 中で再生を止めたいときは、「戻る/リスト」を押してください。

# 字 習 1 **| 白人一**首

上の句から探す 全表示:

下の句から探す 全表示:

(見出し語検索)【パターン1】:

上の句(または下の句)の読みの最初の何文字か入力。見出しとして句全体 が表示される。

# 上の句から探す 下の句隠し:

- 下の句から探す 上の句隠し:
- (見出し語検索)【パターン1】:

上の句(または下の句)の読みの最初の何文字か入力。見出しとして上の句 (または下の句)だけが表示される。

• |訳/決定|を押すごとに、隠れている部分の表示/非表示が切り替わります。

# 歌番号から探す【パターン3】:

見出しを選択・決定する(説明が表示されるまで必要に応じて繰り返す)。

# きまり字から探す【パターン3】:

上の句の最初のきまり字から調べる。見出しを選択・決定する(説明が表 示されるまで必要に応じて繰り返す)。

# かるたテスト(4択解答):

上の句に続く下の句を選ぶ4択問題。

- 1. 訳/決定 を押すと、最初に上の句が表示される。
	- |音声■》)を押すと、上の句を発音します。
- 2. 続く下の句を番号で選択すると、結果が○×で表示される。
- 3. 訳/決定 を押すと、次の問題に進む。
	- 画面下部に表示される説明に従って操作します。
	- IO問終わると、結果が表示されます。
	- 中断したいときは、 <u>|戻る/リスト</u>| を押します。

#### かるた読み上げ:

競技かるたのように、下の句に続けて次の上の句を読み上げる。

- 1. 駅/決定 を押すと、最初に百人一首以外の歌(序歌)が読み上げられる。
- 2. 駅/決定 を押すと、下の句に続けて次の上の句を読み上げる。
	- 画面下部に表示される説明に従って操作します。
	- 100首終わると、終了します。 •
	- 中断したいときは、 <u>|戻る/リスト</u>|を押し、| 終了する」 を選ひ、 <u>|訳/決定</u>| を 押します。

# 学 習 1 | 国語名作集(古文・現代文)

【パターン3】:

画面上の項目の中から、見出しを選択・決定する(説明が表示されるまで必要 に応じて繰り返す)。

- •音声を連続して再生します (「ネイティブの発音を聞く」→ 69ページ)。途 中で再生を止めたいときは、「戻るクスト」を押してください。
- ルビ(振り仮名)の表示・非表示を切り替えることはできません。 •
- 「現代文名作集」の小説は、複数の項目に分かれています。各項目の内容を読 んだら、「戻る/リストを押して項目表示に戻し、次の項目を選択・決定して次 の項目内容を表示させてください。

#### **近現代文学事典** 学習1

#### **古語林 古典文学事典/名歌名句事典** 学習 1

見出し語検索【パターン1】: ことばの最初の何文字か入力。

分類から探す【パターン3】:

見出しを選択・決定する(説明が表示されるまで必要に応じて繰り返す)。

収録辞典

#### **高校数学公式集** 学習2

#### **物理公式101** 学習2

【パターン3】:

画面上の項目の中から、見出しを選択・決定する(説明が表示されるまで 必要に応じて繰り返す)。

図として表示されている部分の文字の大きさや表示のしかたの変更、ジャン • プや音声を聞くための単語の選択などはできません。

# 学 習 2 | **化字反応式**

【パターン3】:

画面上の項目の中から、見出しを選択・決定する(説明が表示されるまで 必要に応じて繰り返す)。

- ジャンプ を押し、 横の「答えを表示する」を選び を押すと、答 えの画面に切り替わります。
- 画面に (拡大表示→|<u>解説</u>) が表示されたときは、下の図を拡大して見ること ができます。 63ページ
- 図として表示されている部分の文字の大きさや表示のしかたの変更、ジャン プや音声を聞くための単語の選択などはできません。

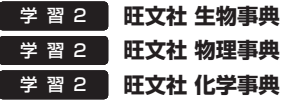

見出し語検索【パターン1】:

ことばの最初の何文字か入力。

図から検索【パターン3】:

**ムル・ル・・・・。 - -**<br>大きな図が表示されるまで見出しの<u>選択、決</u>定を繰り返す。 <sub>\* \* \*</sub> \* \* \* \*

• <u>大きな</u>図が表示されているとき、 <u>訳/決定</u>] を押す、または <sub>(SPイコン</sub>) を押し、 ▲▼でソフトアイコン【解説へ】を選び、 駅/決定 を押すと、解説が表示 されます。

#### **現代社会テーマ集** 学習2

【パターン3】:

見出しを選択・決定する(説明が表示されるまで必要に応じて繰り返す)。

# 生活・実用 | **百科事典マイペティア**

見出し語検索【パターン1】:

ことばの最初の何文字か入力。

### キーワード検索【パターン2】:

説明に含まれるであろうキーワードを入力後、「訳/決定 を押す。

・例) 「かみなり」と入力して「うずらい(渦雷)」「かいらい(界雷)」などの関連 項目を調べることができます。

### 分野別小事典:

# (11ジャンル別小事典)【パターン1】:

(20部門別小事典)【パターン1】:

小事典を選択した後、調べたいことばの最初の何文字か入力。

• ことばを入力しなくても50音順表示されるので、選択、決定することもで きます。

# 生活・実用 <mark>- 日本国憲法</mark>

【パターン3】:

見出しを選択・決定する(説明が表示されるまで必要に応じて繰り返す)。

#### **スポーツ用語辞典** 生活・実用

日本語検索【パターン1】: 英語検索【パターン1】: ことばの最初の何文字か入力。

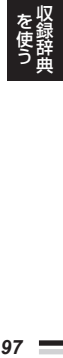

# こんなときには

# 調べたいことばが見つからない

見出し語を切り替えても目的のことばが見つからない、または調べたいこ とばを正しく入力したはずなのに見つからない、こんなときは、次のポイ ント(対処方法)を確認してください。

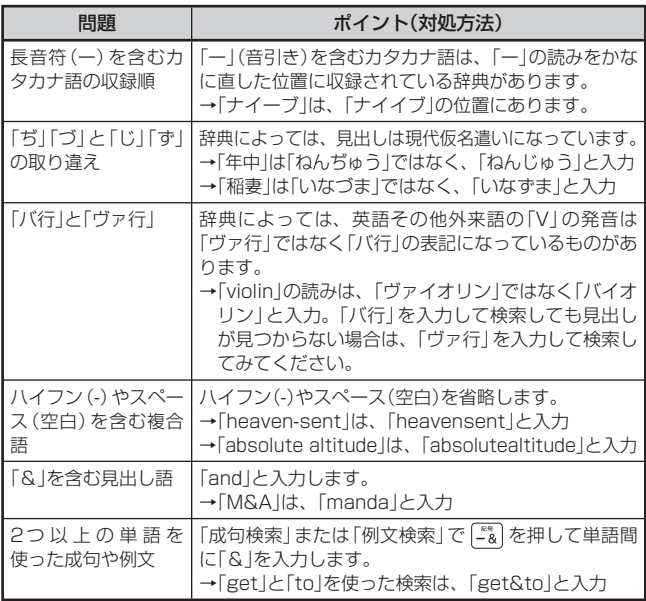

# 日本語のつづりや英語のスペルがあやふやなときは?

「見出し語検索」や「スペルチェック」などのとき、英単語のスペルや日本語 のつづりがあいまいでも、不確かな部分は「?」(ワイルドカード)や「~」 ( ブランクワード)で代用して検索できます。

- → [subordinate | の下線のスペルがあいまいなときは、「sub?rdi??te | と入力し、 訳/決定 を押す
- → 「ななかまど | の下線のつづりがあいまいなときは、 「な~ど | と入力し、 訳/決定を押す
	- 「?」は1つで1文字の代用です。「?」を入力するには、 シフト を押し、<br>- ドキギリエリミERキEL キキ 指を離してから K を押します。
	- 「~」は1つで連続する数文字の代用です。「~」を入力するには、 シフト】を押し、指を離してから 门を押します。
	- 「〜」は1箇所だけに入力できます。<br>- 「CLL「 」+ Dit」+ A A + LLL
	- 「?」と「~」を同時に使うことはできません。<br>- このは古いエトスなサセバリー バイバック
	- この検索ができる辞典などは、ガイド機能で見ることができます(「成 句検索 はど、この検索ができないものもあります)。→ 83ページ

# 「?」や「~」を記号選択画面から入力するには

英語系の辞典では、記号選択画面を使って「?」や「~」を入力することがで きます。 記号 を押すと、 記号選択画面が表示されます。

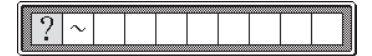

■■▶で入力したい記号を選び、 訳/決定 を押します。

● 記号選択画面を閉じるには、<u>戻る少スト</u>を押します。

# こんな症状が起こったら…

本機の動きがおかしいときは、まず、アルカリ乾電池、eneloop(エネルー プ)または充電式EVOLTA(エボルタ)を使用しているか、ご確認くださ い。次に、下の表を参考に対処してください。

# ■電源

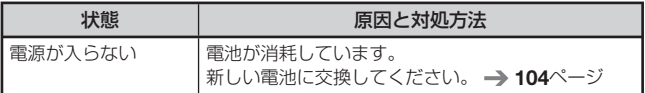

# ■動作

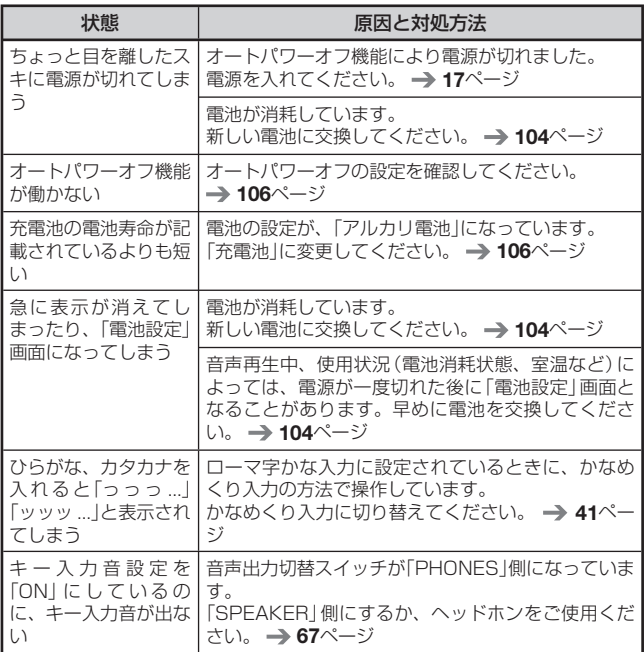

# ■音声機能

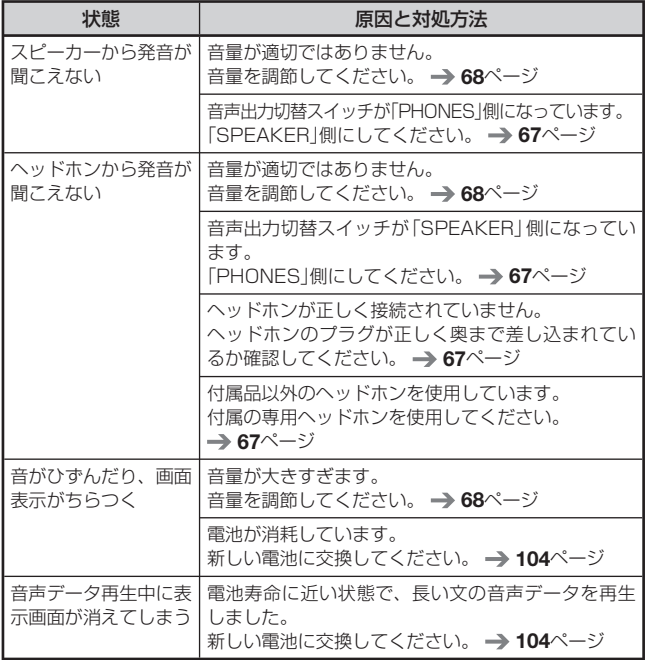

# ■画面

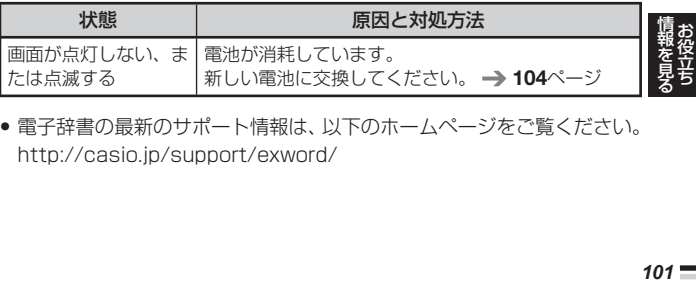

●電子辞書の最新のサポート情報は、以下のホームページをご覧ください。<br>● ・・・・・・・・・・・・・・・・・・・・・・・・・・・ http://casio.jp/support/exword/

# こんなメッセージが出たら…

本機を使用中にメッセージが表示されたときの対処方法について説明します。

 表示された後、元の画面に戻るメッセージもあります。それらのメッ •セージは、記載していません。

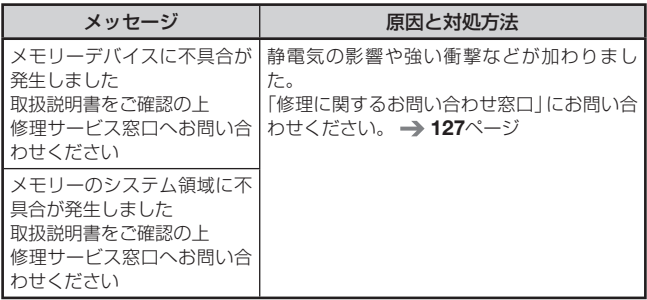

# **リセットするときは**

静電気の影響などにより、動きがおかしくなったり操作を受け付けなく なったりすることがあります。このようなときは本機をリセットしてくだ さい。

必ず、電源を切ってからリセットしてください。電源を切らずにリセッ • トすると、ヒストリーや設定などの情報が消える場合があります。

1 本機を閉じる

- 2 本体裏面にあるリヤットボタ ンを押す
	- つまようじや鉛筆など、先端の 折れやすいものを使わないでく ださい。故障の原因になりま す。

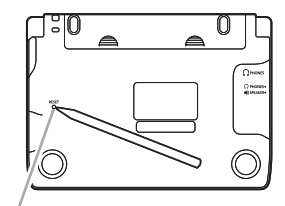

リセットボタン

- 8 中央部分に指をかけて本機を 開け、画面に従って各調整を する
	- 詳しくは、| 初めてお使いにな るときは」の手順 5 からの操作 (→ 15ページ)を参照してくだ さい。
	- 画面 (液晶バネル) の明るさは、 「3」に戻ります。必要に応じて 設定し直してください(→ 107 ページ)。

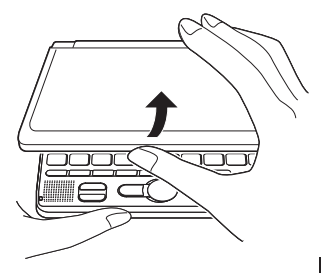

# **電池を交換する**

画面に「電池が消耗しています」と表示されたときは、早めに電池を交換して ください。表示されなくても、1年に一度は必ず電池交換をしてください。 特に消耗した充電池(eneloopおよび充電式EVOLTA)を本機に入れたままに すると、充電池を劣化させる恐れがあるので、すぐに取り出してください。

- 必ず、電源を切ってから電池を交換してください。電源を切らずに電池 を交換すると、ヒストリーや設定などの情報が消える場合があります。
- 交換の際は、必ず2本とも新品のアルカリ単3形乾電池、または満充電にし た単3形充電池(eneloopまたは充電式EVOLTA)に交換してください。指 定以外の電池を使用したり、新しい電池と古い電池を混ぜて使用すると、 電池寿命が著しく短くなったり、誤動作を起こすことがあります。
- eneloopに交換したときは、電池設定を「充電池[単3 eneloop]」に設 定してください。
- ●充電式EVOLTAに交換したときは、電池設定を「充電池[単3 充電式 EVOLTA]」に設定してください。
- 1 アルカリ単3形乾電池2本または単3形充電池(eneloopまたは充電 式EVOLTA)2本を用意する
- 2 本機を閉じる
- 8 雷池ブタを取り外す
	- 2箇所の € 部分を押しなが ら矢印の方向へスライドさせま す。

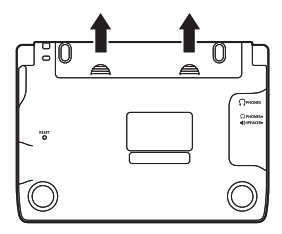

- 4 古い電池を取り出し、新しい電 池をセットして、電池ブタを取 り付ける
	- ・取り出し用リボンを引き上げ て、電池を取り出します。
	- 取り出し用リボンの上に、電池 を載せます。

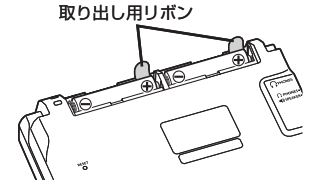

*104*

# 5 本体裏面にあるリセットボタ ンを押す

• つまようじや鉛筆など、先端の 折れやすいものを使わないでく ださい。故障の原因になりま す。

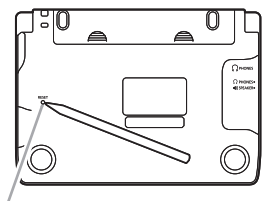

リセットボタン

# 6 本機を開け、画面に従って各調整をする

- •詳しくは、「初めてお使いになるときは」の手順 5 からの操作 (→ 15 ページ)を参照してください。
- 画面(液晶バネル)の明るさは、| 3 Jに戻ります。必要に応じて設定し直 してください(→ 107ページ)。

**「報を見る」 こうしゃく かんきょう しょうかん あんかん あんかん かんきょう かんきゅう かんきゅう かんきゅう かんきゅう かんきゅう かんきゅう かんきゅう かんきゅう かんきゅう かんきゅう かんきゅう** 

# **設定の変更**

本機のいろいろな設定を、使いやすいように変更することができます。 設定できる項目と内容は次のとおりです。

• お買い上げ時の設定は<u>下線つきの太字</u>で書かれています。

# ■環境設定

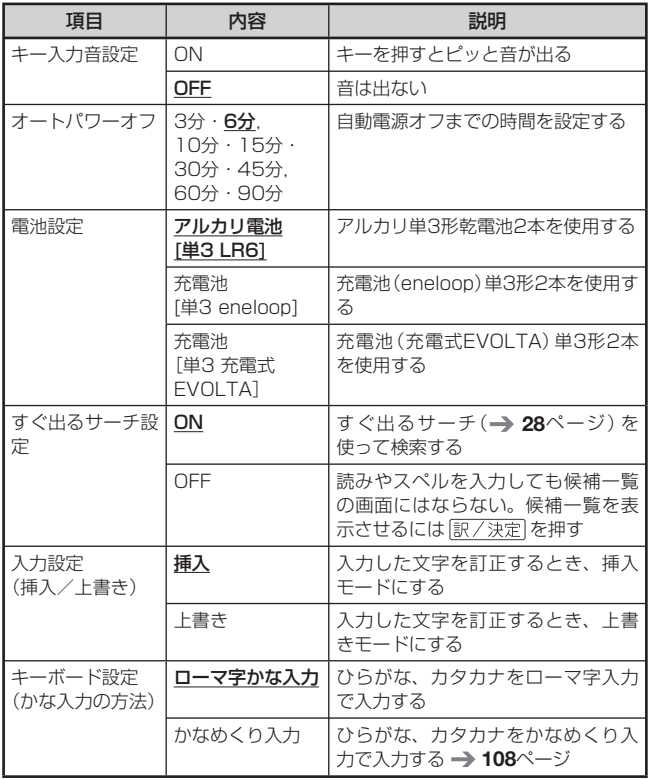

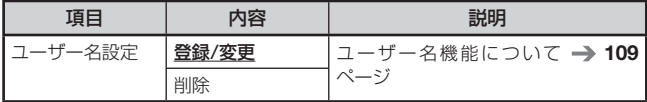

■液晶パネル設定

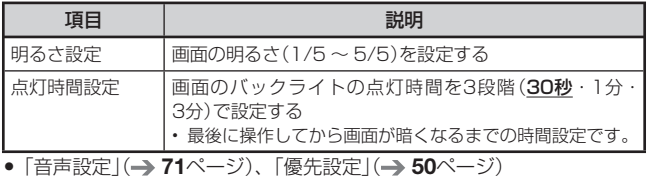

# 設定変更をする

設定を変更するときは、いずれかの辞典の最初の画面から操作を始めてく ださい。それ以外の画面からでも操作できますが、設定できる内容が制限 されることがあります。

例) 液晶パネルの明るさを設定する

- 1 いずれかの辞典の最初の画面を表示させる
- 2 シフトを押し、離してから (議)を押す
	- |設定項目」画面が表示されます。
- 3 Aマで「液晶パネル設定」を 選び、 訳/決定 を押す
- ■▼で「明るさ設定」を選 び、 訳/決定 を押す
- ■5 ▲ で希望の明るさになるよ うに調整し、 訳/決定 を押す

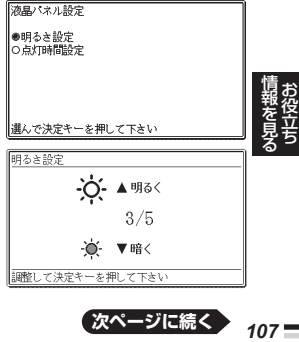

**次ページに続く**

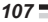
#### 例) ひらがな、カタカナの入力方法を「かなめくり入力」に変更する

- 複数の候補があるその他の設定項目も、同様の手順で設定します。
- 1 いずれかの辞典の最初の画面を表示させる
- 2 シフトを押し、離してから | 龍 を押す • |設定項目|画面が表示されます。
- 3 △▼で設定項目(ここでは 「 環 境 設 定 」)を 選 び、 訳/決定 を押す

4 AV<I>で設定したい項 目(ここでは「キーボード設 定りを選び、 訳/決定 を押す 設定画面が表示されます。 •

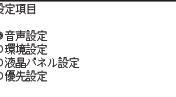

選んで決定キーを押して下さい

環境設定

●キー入力音設定<br>○オートパワーオフ ○入力設定 ○ヘン。<br>○キーボード設定<br>○ユーザー名設定 ○電池設定 ○すぐ出るサーチ設定

選んで決定キーを押して下さい

キーボード設定

●ローマ字かな入力 ○かなめくり入力

**提んで決定キーを押して下さい** 

■5 Aマで希望する内容(ここでは「かなめくり入力」)を選び、 「訳/決定 を押す

### ユーザー名機能について

本機はメニュー画面と電源を切った ときの画面(OFF画面)に任意の名前 (ユーザー名)を表示する機能を持っ ており、電子辞書の所有者を特定す ることができます。

なお、この機能を使うには、ユー ザー名を所有者以外の第三者に変更 されないように、 パスワードの設定 も必要になります。

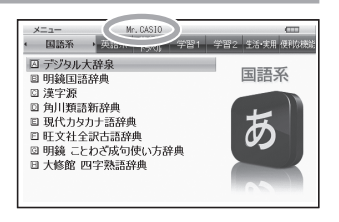

- 本機の所有者を明確にするためにも、ユーザー名を設定することをお勧めし<br>- ++ ます。
- 一度設定されたユーザー名は、一緒に設定したパスワードがわからな ければ、変更や削除できません。また、パスワードだけを変更すること はできません。パスワードを変更したい場合は、ユーザー名を変更して ください。

パスワードを忘れてしまった場合...

万一、設定したパスワードを忘れてしまいユーザー名の変更/ユーザー名 の削除ができなくなった場合は、次の2点を最寄りの「送付修理サービス 受付窓口」にお送りいただくか、「持込修理サービス受付窓口」までご持参 ください。解除手数料をお支払いの上パスワードを解除することができま す。

1)保証書

2)電子辞書本体

なお、保証書・電子辞書本体の2点がそろっていない場合は、パスワード の解除をすることができませんので、あらかじめご承知ください。 保証書はなくさないように、必ず保管しておいてください。

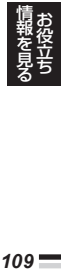

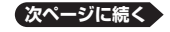

★お願い

設定したパスワードを忘れてしまうと、ユーザー名の変更/削除ができな くなってしまいます。設定したパスワードを忘れてしまった場合に備え て、下記の記入欄やメモなどに設定したパスワードを控え、大切に保管し てください。

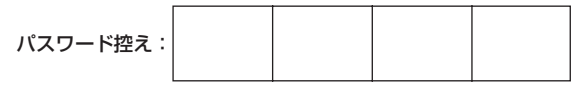

#### ユーザー名の登録/変更/削除

本機にユーザー名が登録されていないときはユーザー名の登録を、登録さ れているときはユーザー名の変更や削除をすることができます。

#### ■ユーザー名の登録/変更

- 1 シフトを押し、離してから Big を押す
	- |設定項目」画面が表示されます。
- 2 Aマで「環境設定」を選び、 駅/決定 を押す
- ■3 Aママロトで「ユーザー名設定」を 選び、 訳/決定 を押す
- 4 A▼で「登録/変更」を選び、 訳/決定 を押す
	- ユーザー名を変更する場合は、登録 済みのパスワードを入力し、 訳/決定を押します。

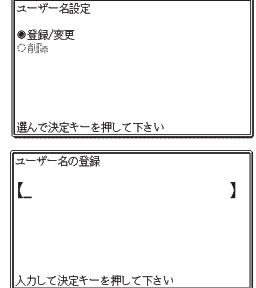

#### 5 ユーザー名を入力する

• アルファベット大文字を26文字まで人力できます。▶ でスペースを 入力することもできます。

- 6 訳/決定 を押す
	- •敬称の登録画面が表示されます。 ▲■▼ で敬称の登録内容を選び、 訳/決定】を押します。

#### ■7 パスワード(4桁の数字)を入力し、 駅/決定 を押す

- ・バスワード人力中に人力した数字を訂正したいときは、 剛剛を押しま す。
- <u>バスワードは忘れないように、ご注意ください。</u>

#### 8 登録内容を確認する

- 人力した内容を登録しない場合には■ を押して いいえ ] を選び、 「訳/決定」を押します。入力された内容は消去され、 5 の画面に戻りま -<br>す。ユーザー名の設定をやり直す場合は、再び5 から操作してくださ い。ユーザー名の設定をやめる場合は、展るリストを数回押して設定を 変更する前の画面に戻してください。
- 9 「はい」が選ばれていることを確認し、 訳/決定 を押す
	- 入力した内容が登録され、設定を変更する前の画面に戻ります。 •
- ■ユーザー名の削除
- 1 「ユーザー名設定」画面を表示させる
- |2 | △ ▼で「削除」を選び、 訳/決定 を押す
- 3 登録済みのパスワードを入力し、 訳/決定 を押す
- |4 | △ ▼ で「はい」を選び、 駅/決定 を押す
	- ユーザー名が削除され、設定を変更する前の画面に戻ります。 •
	- ユーザー名を削除しない場合は、 |▲| ▼| で| いいえ |を選び、 を押した後、戻る/リスト を数回押して設定を変更する前の画面に戻して ください。

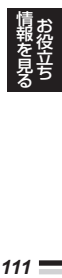

 **キーの名前と働き**

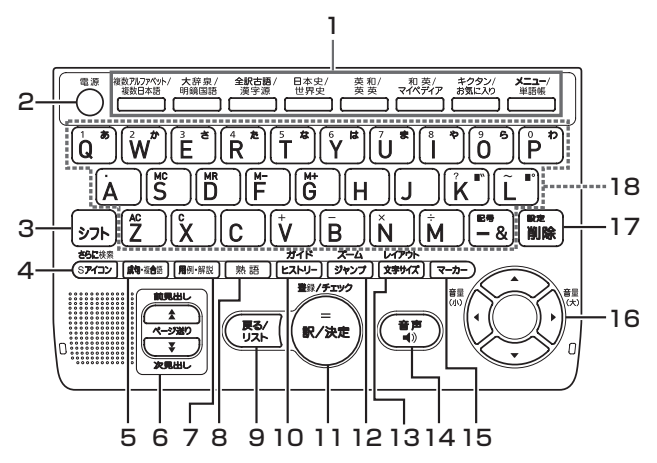

本書のキーは簡略化して記載しています。

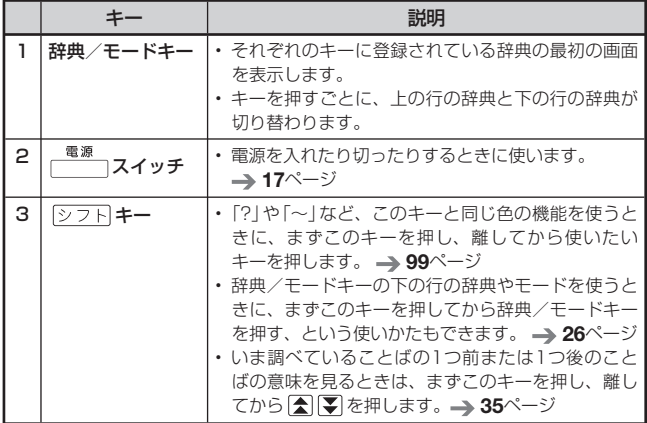

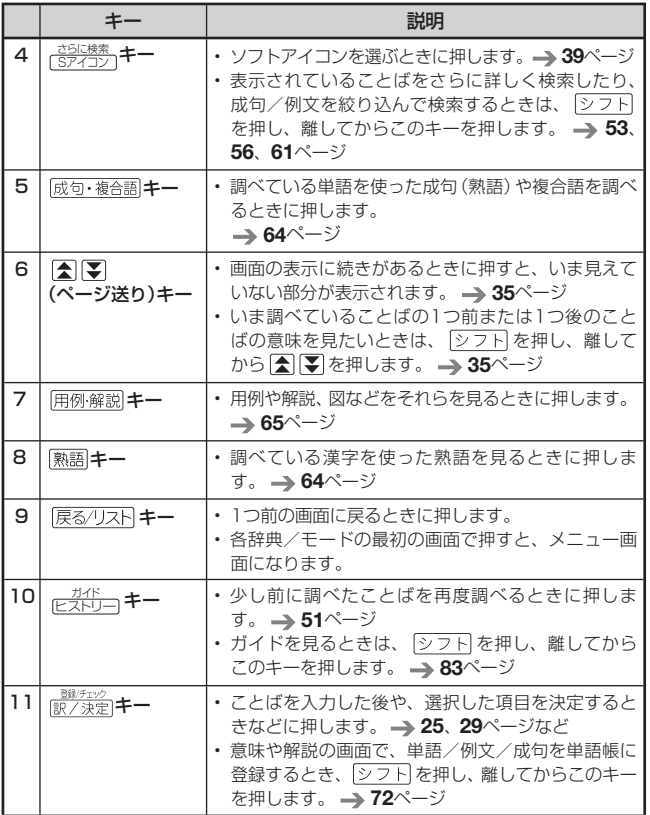

情報を見る - 「<sub>報を見る</sub>」<br>113 **こうしゃく かんきょう しょうかん あんかん あんかん かんきょう かんきゅう かんきゅう かんきゅう かんきゅう かんきゅう かんきゅう かんきゅう かんきゅう かんきゅう かんきゅう かんきゅう** 

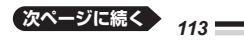

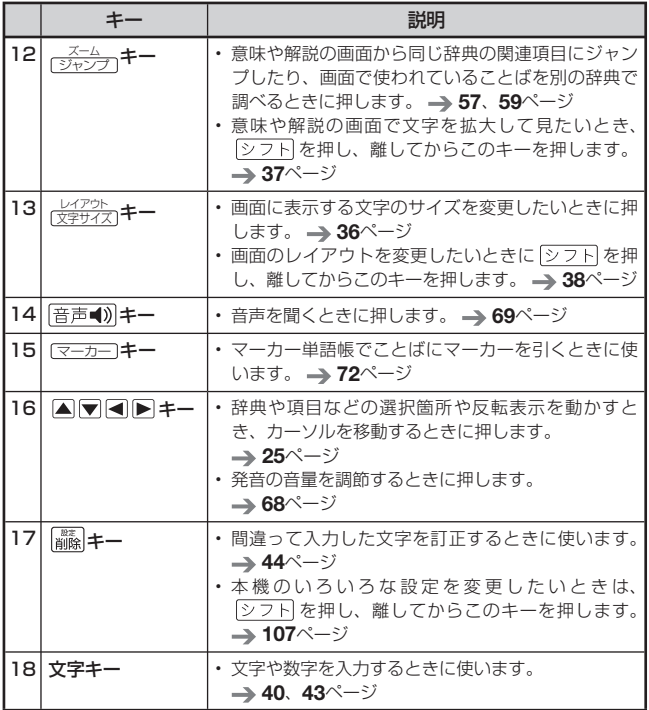

● 電卓機能で使うキーについては、→ 77ページをご覧ください。

**ローマ字・かな対応表**

ローマ字かな入力で入力するときの、つづりかたの一覧です。

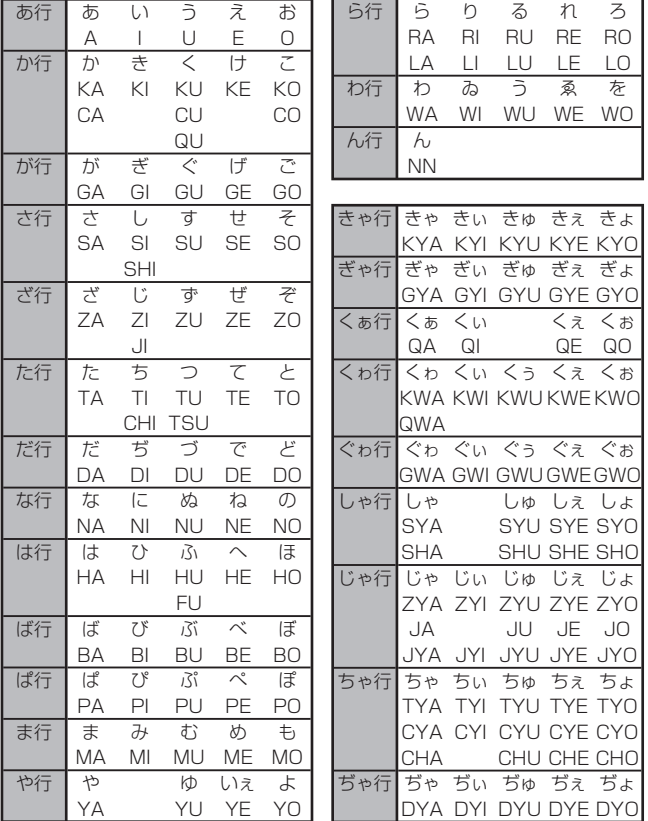

**「報を見る」 こうしゃく かんきょう しょうかん あんかん あんかん かんきょう かんきゅう かんきゅう かんきゅう かんきゅう かんきゅう かんきゅう かんきゅう かんきゅう かんきゅう かんきゅう かんきゅう** 

**次ページに続く**

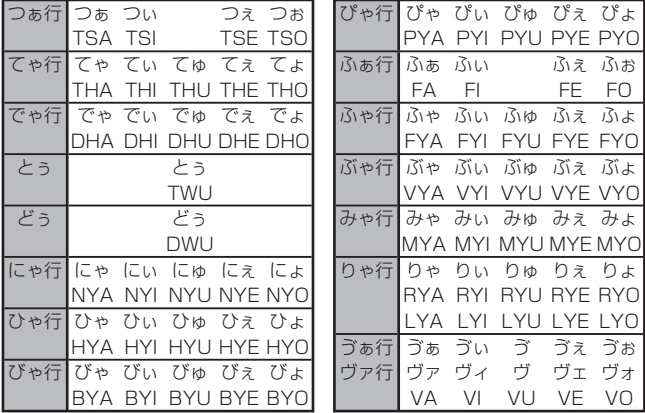

**小文字(拗音・促音)**

| ぁ                  | い   |            |            | お  |
|--------------------|-----|------------|------------|----|
| ХA<br>$\mathsf{H}$ | ΧI  | XU<br>÷7.  | XE         | ΧO |
|                    | シフト | $\vdash$   | シフ<br>⊢    | シフ |
| ゃ                  | Ю   |            |            |    |
| <b>XYA</b>         | XYU | <b>XYO</b> | <b>XWA</b> |    |
|                    |     |            | シワ         |    |

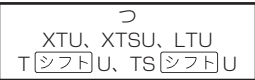

# **仕様**

- ●収録内容:「収録辞典一覧」(→ 84ページ)を参照してください。
- 表示:528×320ドットTFTカラー液晶表示<br>・ <del>逆費</del>電士:0.0V
- 消費電力:0.9W •
- 使用可能電池: アルカリ単3形乾電池、充電池は単3形eneloop および単3形充電式EVOLTA 2本
- 電源および電池寿命(新品のアルカリ乾電池または満充電にした新品の 充電池(eneloopまたは充電式EVOLTA)で、使用温度25℃の場合):

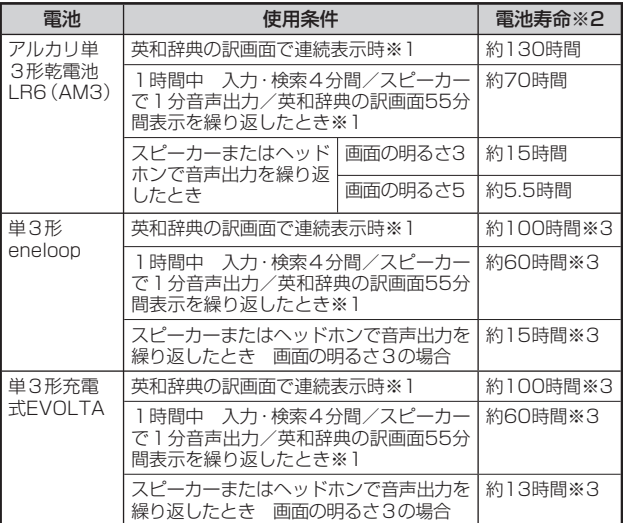

※1 画面の明るさ3で、表示状態になった30秒後に暗くなる場合。

※2 電池寿命は、おおよその目安です。また、電池の種類、使用コンテンツ、 使用環境、使用方法(画面の明るさ設定、点灯時間設定、音量や音声出 力の使用回数)により変動します。

※3 時間は参考値です。

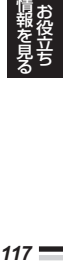

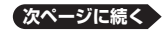

 $117.5$ 

- 電卓機能: 12桁・四則演算・四則定数計算・独立メモリー計算・ 混合計算
	- 小数点は、上位桁優先のフローティング(浮動)方式
	- メモリー内容は、常時表示
- ●オートパワーオフ機能:約3分・6分・10分・15分・30分・45分・<br>- COC、OOC、OP FEA 60分・90分の8種類から設定可能
- ●レジューム機能:電源OFFした時点までの画面やデータを保持
- 使用温度範囲:0℃~ 40℃ •
- 大きさ:幅148.5×奥行106.5×高さ16.3mm(閉時、最薄部)、<br>- ディング 『オンスズ』『開催』『原語》 高さ18.9mm(閉時、最厚部)
- 質量:約255g(電池込み)

■別売品

● エクスワード純正ケース

詳しくは、電子辞書エクスワードホームページ(以下)をご覧くだ さい。

http://casio.jp/exword/

この装置は、クラスB情報技術装置です。この装置は、家庭環境で使 用することを目的としていますが、この装置がラジオやテレビジョン 受信機に近接して使用されると、受信障害を引き起こすことがありま す。

取扱説明書に従って正しい取り扱いをしてください。

VCCI-B

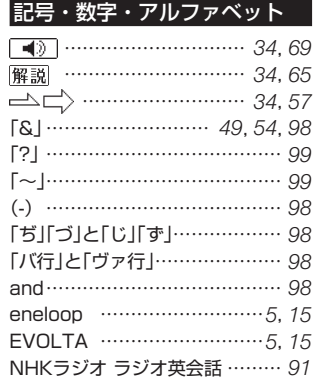

# あ

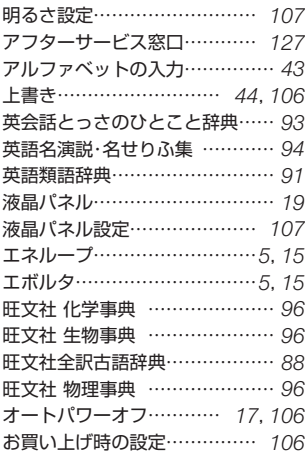

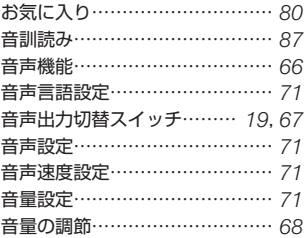

### か

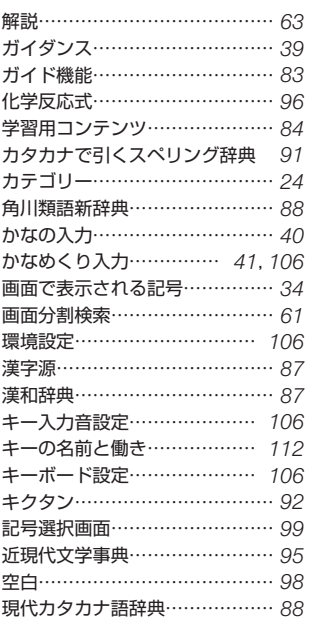

用語から探す(さくいん) **119番語から探す(さくいん)** 

 $119 -$ 

**次ページに続く**

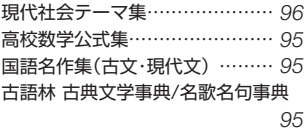

### さ

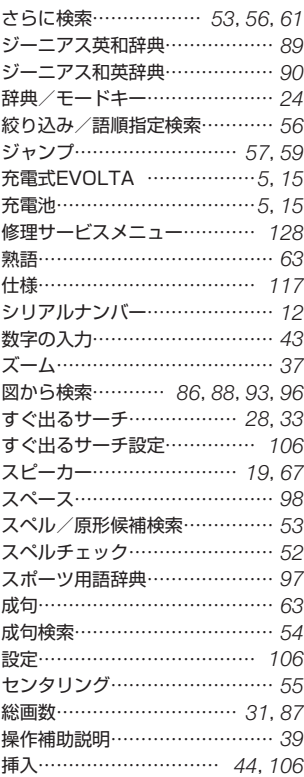

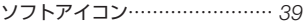

### た

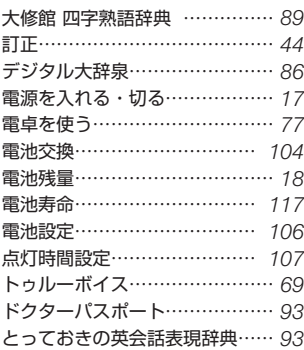

### な

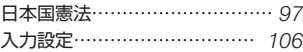

### は

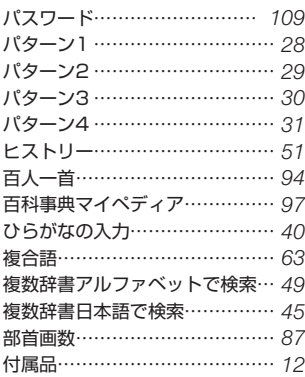

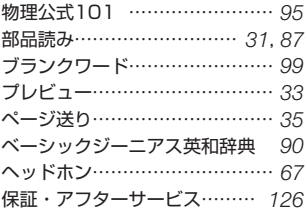

### ま

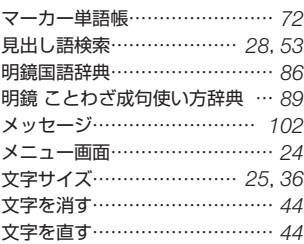

### や

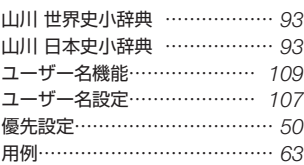

# ら

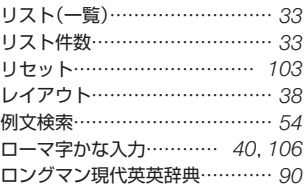

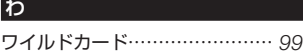